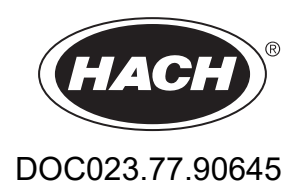

# **Analyseur de COT en ligne BioTector B7000i Dairy**

Maintenance et dépannage

01/2024, Edition 3

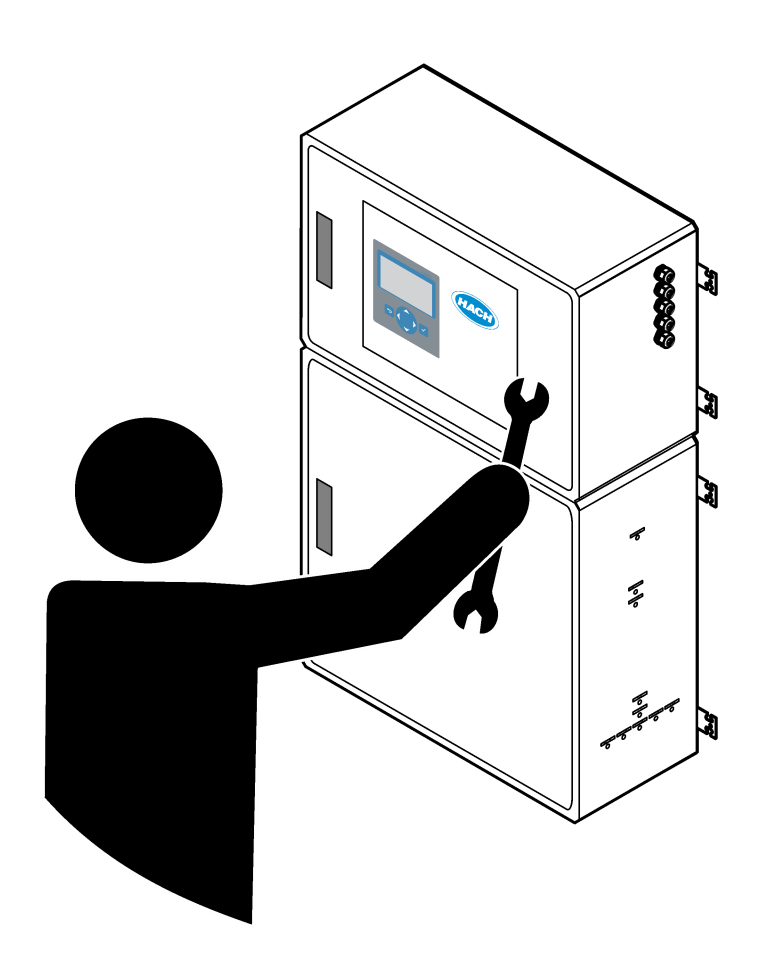

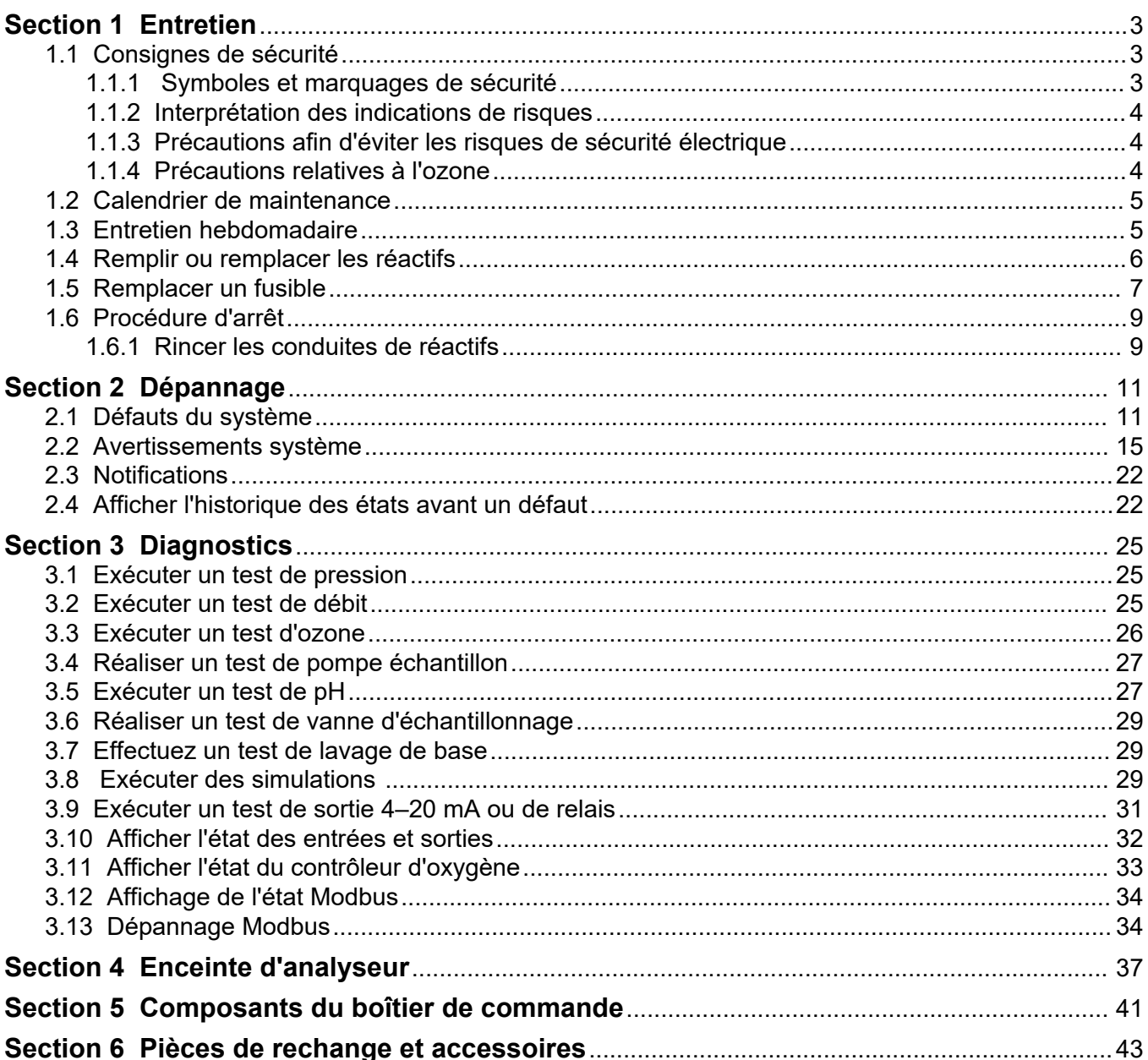

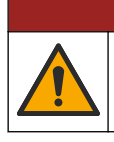

**D A N G E R**

Dangers multiples. Seul le personnel qualifié doit effectuer les tâches détaillées dans cette section du document.

# <span id="page-4-0"></span>**1.1 Consignes de sécurité**

Lisez ce manuel dans son intégralité avant d'effectuer des tâches d'entretien ou de dépannage sur cet équipement. Respectez toutes les déclarations de prudence et d'attention. Le non-respect de cette procédure peut conduire à des blessures graves de l'opérateur ou à des dégâts sur le matériel.

Assurez-vous que la protection fournie avec cet appareil n'est pas défaillante. N'utilisez ni n'installez cet appareil d'une façon différente de celle décrite dans ce manuel.

### **1.1.1 Symboles et marquages de sécurité**

Lisez toutes les informations et toutes les étiquettes apposées sur l'appareil. Des personnes peuvent se blesser et le matériel peut être endommagé si ces instructions ne sont pas respectées. Tout symbole sur l'appareil renvoie à une instruction de mise en garde dans le manuel.

Les symboles et le marquage de sécurité ci-dessous sont utilisés sur l'équipement et dans la documentation du produit. Les définitions se trouvent dans le tableau ci-dessous.

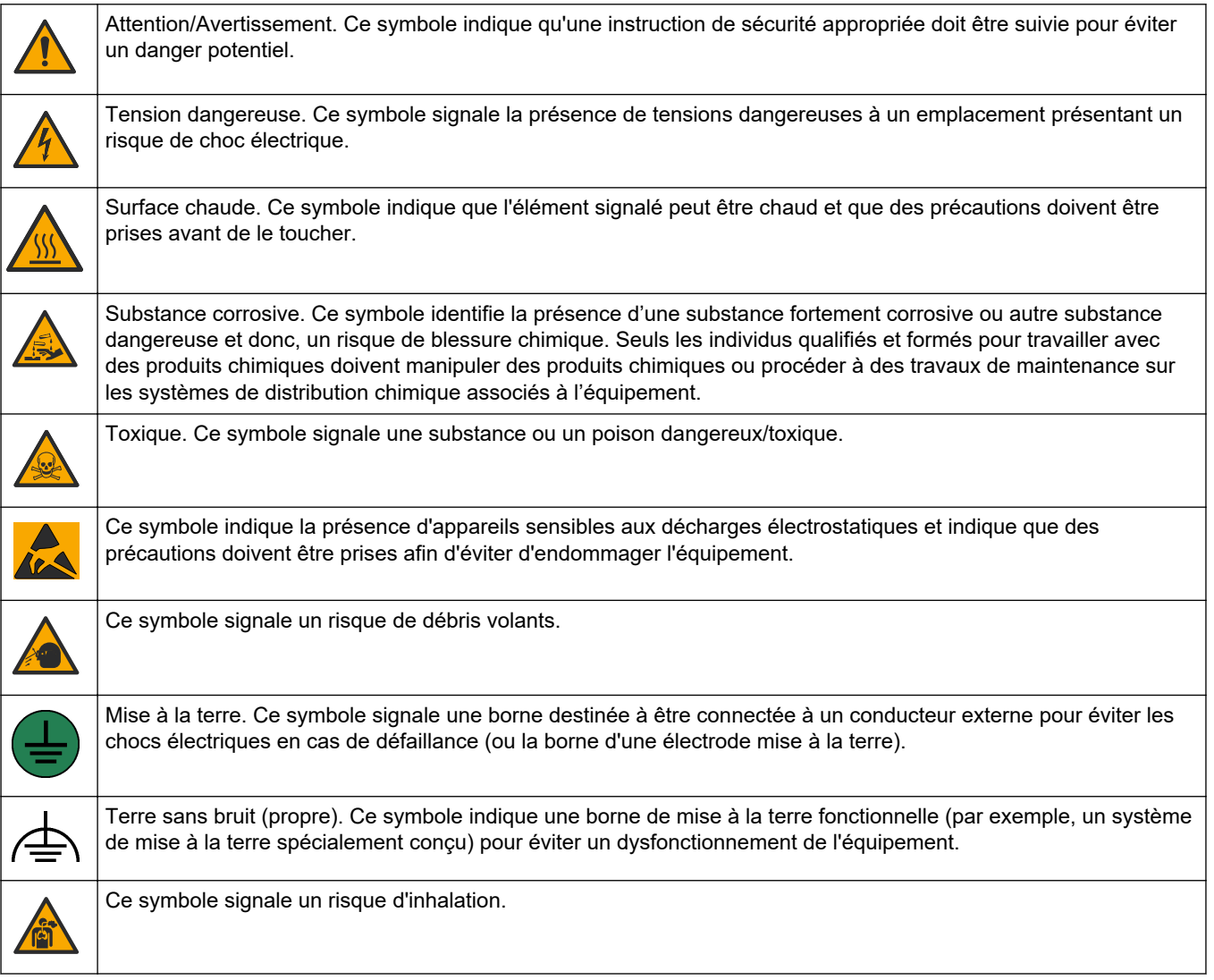

## <span id="page-5-0"></span>**Entretien**

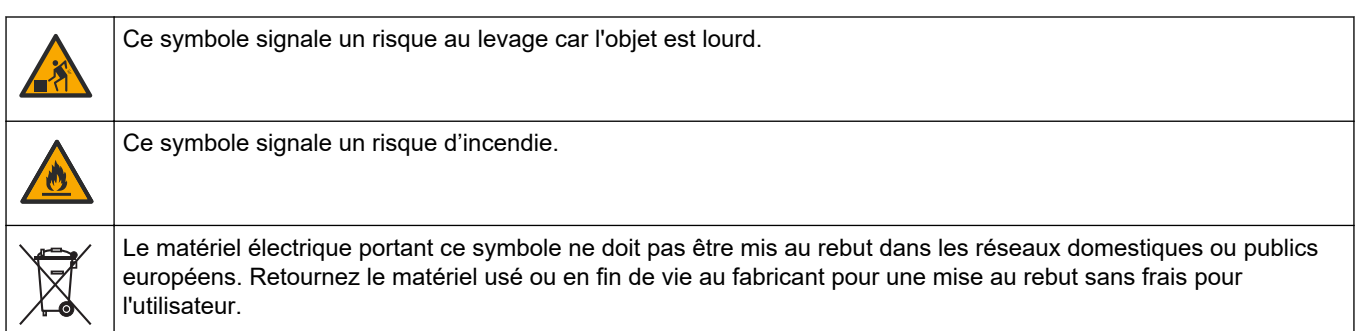

### **1.1.2 Interprétation des indications de risques**

Les encadrés d'alerte ci-dessous sont utilisés dans ce document pour indiquer des instructions importantes relatives à l'utilisation en toute sécurité de l'équipement.

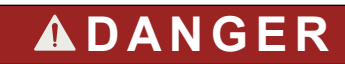

Indique une situation de danger potentiel ou imminent qui, si elle n'est pas évitée, entraîne des blessures graves, voire mortelles.

# **A AVERTISSEMENT**

Indique une instruction pour une situation de danger potentiel qui peut entraîner des blessures graves ou mortelles.

# **A T T E N T I O N**

Indique que des précautions doivent être observées pour une situation de danger potentiel qui peut entraîner des blessures mineures ou modérées.

# *A V I S*

Indique une situation qui, si elle n'est pas évitée, peut occasionner l'endommagement du matériel. Informations nécessitant une attention particulière.

### **1.1.3 Précautions afin d'éviter les risques de sécurité électrique**

Les alimentations du boîtier électrique contiennent des condensateurs chargés à des tensions dangereuses. Une fois l'alimentation principale débranchée, laisser les condensateurs se décharger (1 minute minimum) avant d'ouvrir le boîtier électrique.

#### **1.1.4 Précautions relatives à l'ozone**

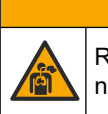

**A ATTENTION** 

Risque d'inhalation d'ozone. Cet instrument produit l'ozone contenu dans l'équipement, notamment dans la tuyauterie interne. L'ozone peut être libéré en cas de défaillance.

Il est recommandé de raccorder l'évacuation des gaz d'échappement à une hotte ou vers l'extérieur du bâtiment conformément aux réglementations locales, régionales et nationales.

L'exposition même à des concentrations faibles d'ozone peut provoquer des lésions sur les membranes délicates nasales, bronchiales et pulmonaires. A une concentration suffisante, l'ozone peut provoquer des maux de tête, une toux, une irritation des yeux, du nez et de la gorge. Déplacez immédiatement la victime dans une atmosphère non contaminée et appelez les secours.

<span id="page-6-0"></span>Le type et la gravité des symptômes dépendent de la concentration et de la durée de l'exposition (n). L'intoxication à l'ozone peut provoquer l'un ou plusieurs des symptômes suivants.

- Irritation ou brûlure des yeux, du nez ou de la gorge
- **Lassitude**
- Mal de tête frontal
- Sensation de pression sous le sternum
- Etranglement ou oppression
- Goût acide dans la bouche
- Asthme

Dans les cas plus sévères, les symptômes peuvent comprendre la dyspnée, la toux, une sensation de suffocation, la tachycardie, des vertiges, la baisse de la pression sanguine, des crampes, des douleurs dans la poitrine et des douleurs généralisées dans le corps. Un œdème pulmonaire peut se développer une ou plusieurs heures après l'exposition.

# **1.2 Calendrier de maintenance**

# *A V I S*

Pour éviter d'endommager l'instrument, une maintenance hebdomadaire doit être effectuée par un opérateur formé par Hach ou par un membre du personnel de maintenance formé par Hach. Pour éviter d'endommager l'instrument, les opérations de maintenance et de dépannage sur 6 mois doivent être effectuées par un membre du personnel de maintenance formé par Hach.

Le Tableau 1 présente le calendrier recommandé pour les tâches de maintenance. Les exigences du site et les conditions d'utilisation peuvent augmenter la fréquence de certaines tâches.

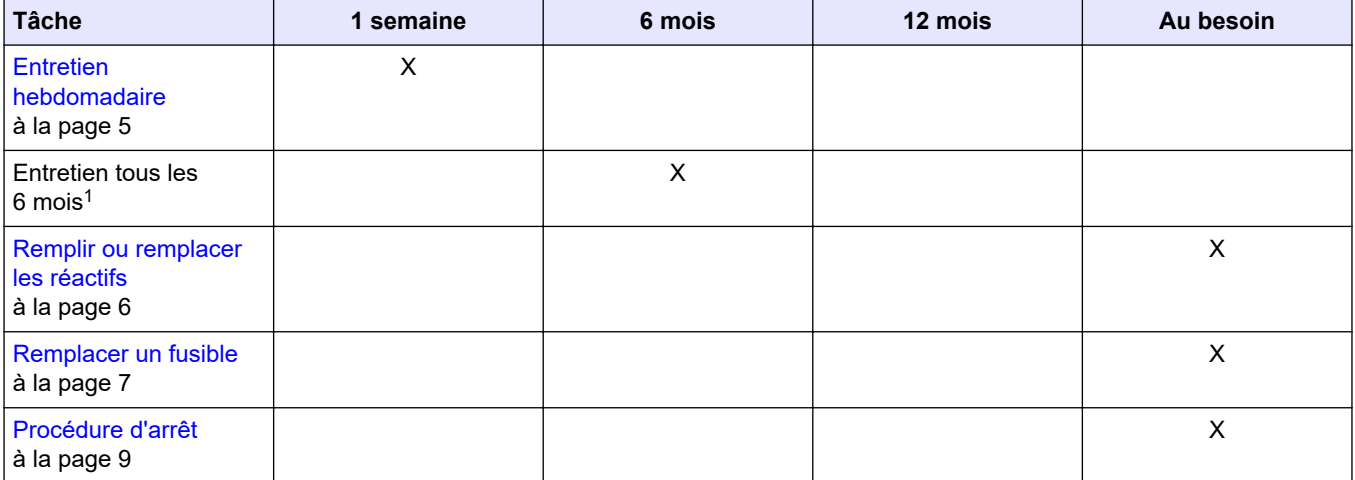

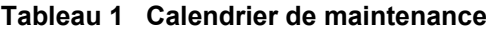

# **1.3 Entretien hebdomadaire**

Utilisez la liste de contrôle suivante pour effectuer l'entretien hebdomadaire. Effectuez les tâches dans l'ordre indiqué.

**Tâche Initiales**

Sélectionnez FONCTIONNEMENT > DEPART, ARRET >FINI & ARRET ou ARRET D'URGENCE.

Attendez que l'écran affiche « SYSTEME ARRETE ».

 $1$  Pour obtenir des instructions, reportez-vous à la documentation fournie avec le kit de maintenance.

## <span id="page-7-0"></span>**Entretien**

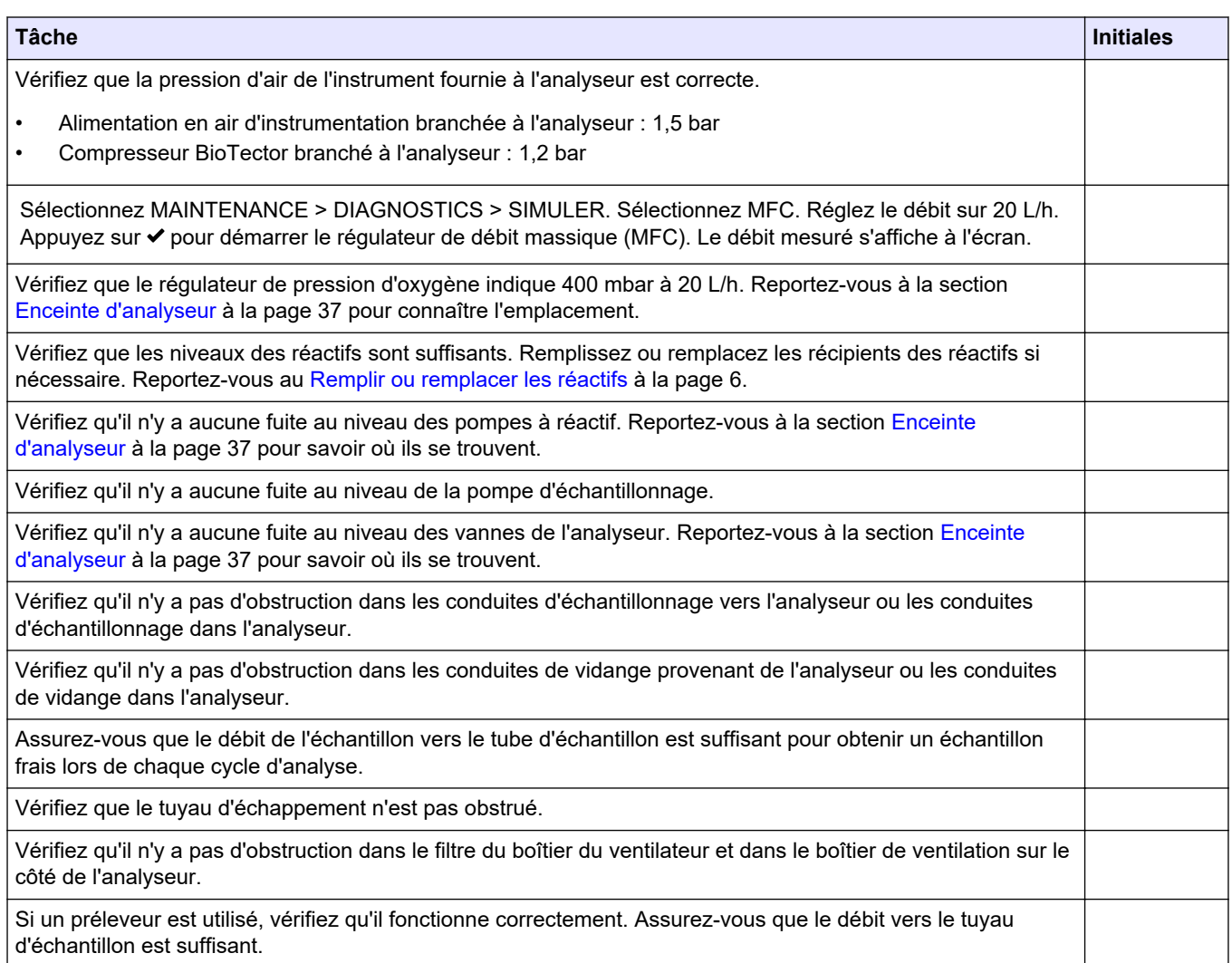

# **1.4 Remplir ou remplacer les réactifs**

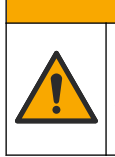

**A ATTENTION** Risque d'exposition chimique. Respectez les procédures de sécurité du laboratoire et portez tous les équipements de protection personnelle adaptés aux produits chimiques que vous manipulez. Consultez les fiches de données de sécurité (MSDS/SDS) à jour pour connaître les protocoles de sécurité applicables.

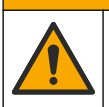

**A ATTENTION** 

Risque d'exposition chimique. Mettez au rebut les substances chimiques et les déchets conformément aux réglementations locales, régionales et nationales.

Remplissez ou remplacez les récipients de réactif acide et base si nécessaire lorsque l'analyseur est arrêté.

- **1.** Sélectionnez FONCTIONNEMENT > DEPART, ARRET > FINI & ARRET ou ARRET D'URGENCE.
- **2.** Remplissez ou remplacez les réactifs.
- **3.** Sélectionnez MAINTENANCE > MISE EN SERVICE > SUIVI REACTIFS.
- **4.** Réglez les volumes de réactifs.
- **5.** Sélectionnez FONCTIONNEMENT > SETUP REACTIFS > CHANGER REACTIFS afin d'effectuer l'amorçage des tuyaux de réactifs et l'étalonnage du zéro.

# <span id="page-8-0"></span>**1.5 Remplacer un fusible**

# **D A N G E R**

Risque d'électrocution. Avant d'effectuer cette tâche de maintenance, mettez l'instrument hors tension et coupez l'alimentation de ce dernier et des relais

# **ADANGER**

Risque d'électrocution. Remplacez les fusibles par des fusibles de même type et de même calibre.

Remplacez tout fusible fondu pour garantir le fonctionnement correct de l'appareil. Reportez-vous à la Figure 1 pour connaître l'emplacement des fusibles. Reportez-vous au [Tableau 2](#page-9-0) pour connaître les caractéristiques des fusibles.

En outre, un schéma de l'emplacement des fusibles est affiché sur la porte supérieure.

#### **Figure 1 Schéma de l'emplacement des fusibles**

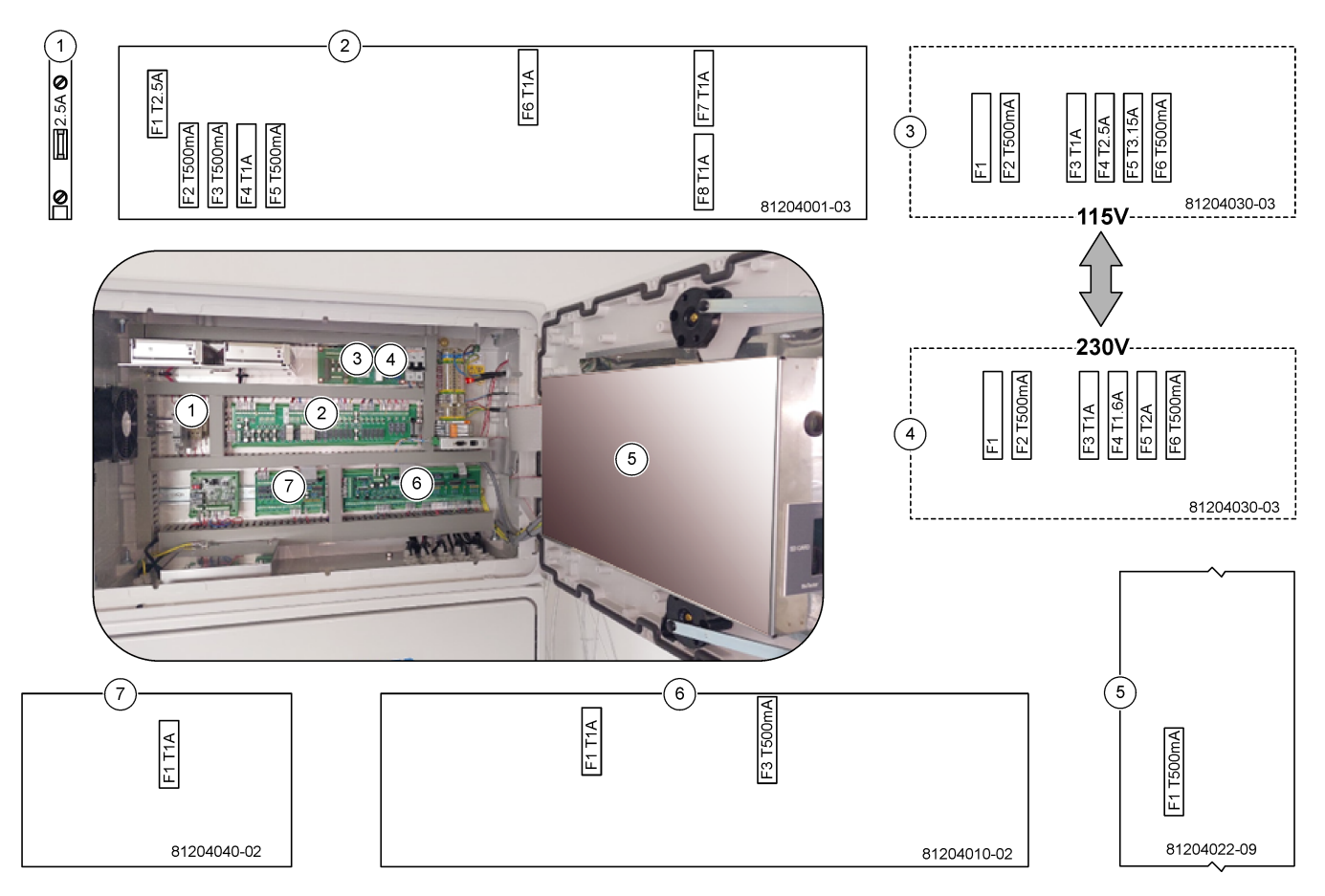

### <span id="page-9-0"></span>**Entretien**

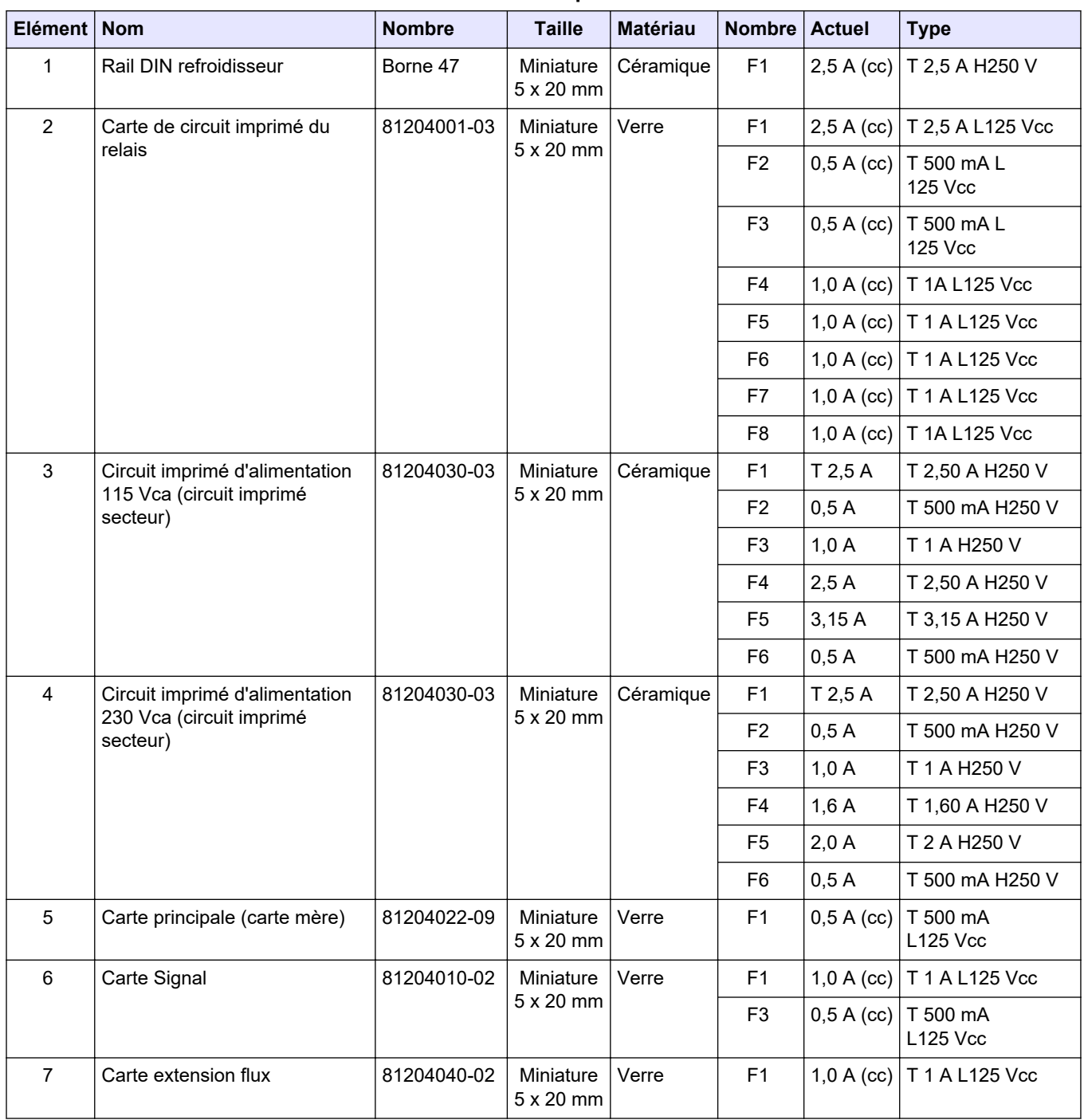

#### **Tableau 2 Caractéristiques des fusibles**

#### **Légende :**

- **A** : ampères
- **F** : fusible
- **H** : interruption élevée
- **ID** : identification
- **L** : interruption faible
- **mA** : milliampères
- **PCB** : carte de circuit imprimé
- **T** : décalage temporel (délai)

**V** : volts

# <span id="page-10-0"></span>**1.6 Procédure d'arrêt**

Si l'analyseur doit être mis hors tension pendant plus de 2 jours, utilisez la liste de contrôle suivante pour préparer l'analyseur à l'arrêt ou au stockage. Effectuez les tâches dans l'ordre indiqué.

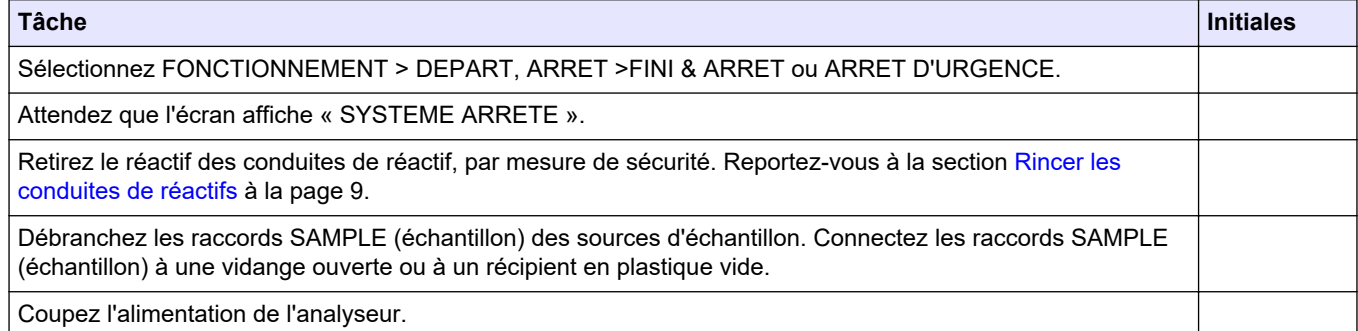

# **1.6.1 Rincer les conduites de réactifs**

Risque d'exposition chimique. Respectez les procédures de sécurité du laboratoire et portez tous les équipements de protection personnelle adaptés aux produits chimiques que vous manipulez. Consultez les fiches de données de sécurité (MSDS/SDS) à jour pour connaître les protocoles de sécurité applicables.

**A ATTENTION** 

# **A T T E N T I O N**

Risque d'exposition chimique. Mettez au rebut les substances chimiques et les déchets conformément aux réglementations locales, régionales et nationales.

Retirez le réactif des conduites de réactif, par mesure de sécurité.

- **1.** Portez l'équipement de protection individuelle identifié dans les fiches de données de sécurité (MSDS/SDS).
- **2.** Retirez les tuyaux des orifices ACIDE et BASE situés sur le côté de l'analyseur.
- **3.** Raccordez les orifices ACIDE et BASE à un récipient contenant de l'eau déionisée. Si l'eau déionisée n'est pas disponible, utilisez de l'eau du robinet.
- **4.** Sélectionnez CALIBRATION > CALIBRATION ZERO > RUN PURGE REACTIFS pour démarrer un cycle de purge.
- **5.** Effectuez l'étape 4 une deuxième fois.

L'analyseur remplace les réactifs dans les conduites de réactifs.

- **6.** Lorsque le cycle de purge des réactifs est terminé, retirez les tuyaux du récipient contenant de l'eau déionisée et placez-les à l'air libre.
- **7.** Effectuez l'étape 4 deux fois. L'analyseur remplace l'eau contenue dans les conduites de réactifs par de l'air.

# <span id="page-12-0"></span>**2.1 Défauts du système**

Sélectionnez FONCTIONNEMENT > ARCHIVER DEFAUT pour voir les défauts du système qui se sont produits. Les défauts et avertissements indiqués par un astérisque (\*) sont actifs.

Lorsque « FAUTE SYSTEME » s'affiche dans le coin supérieur gauche de l'écran Données de réaction ou de l'écran Statut des réactifs, cela indique qu'un défaut du système est apparu. Les mesures ont cessé. Les sorties 4–20 mA sont réglées sur le niveau de défaut (par défaut : 1 mA). Le relais de défaut du système est activés'il est configuré.

Pour redémarrer l'analyseur, suivez les étapes de dépannage correspondant au défaut du système. Reportez-vous au Tableau 3. Pour valider le défaut, sélectionnez-le et appuyez sur  $\checkmark$ .

*Remarque : Certains défauts du système (par exemple, 05\_DEFAUT PRESSION) ne peuvent pas être validés par l'utilisateur. Ces défauts sont réinitialisés et validés automatiquement par le système lors du démarrage du système, du redémarrage du système ou de la suppression du problème à l'origine du défaut.*

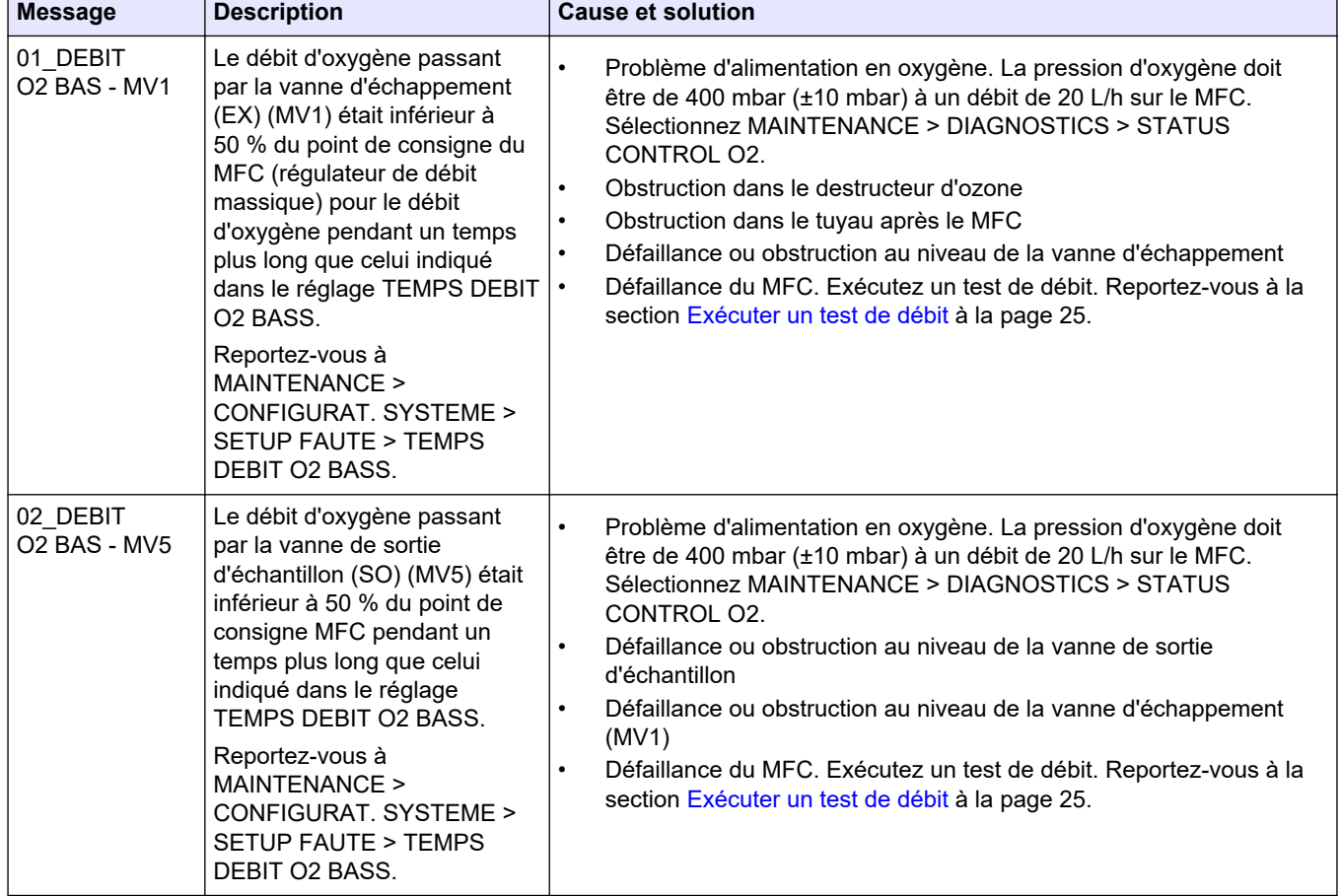

#### **Tableau 3 Défauts du système**

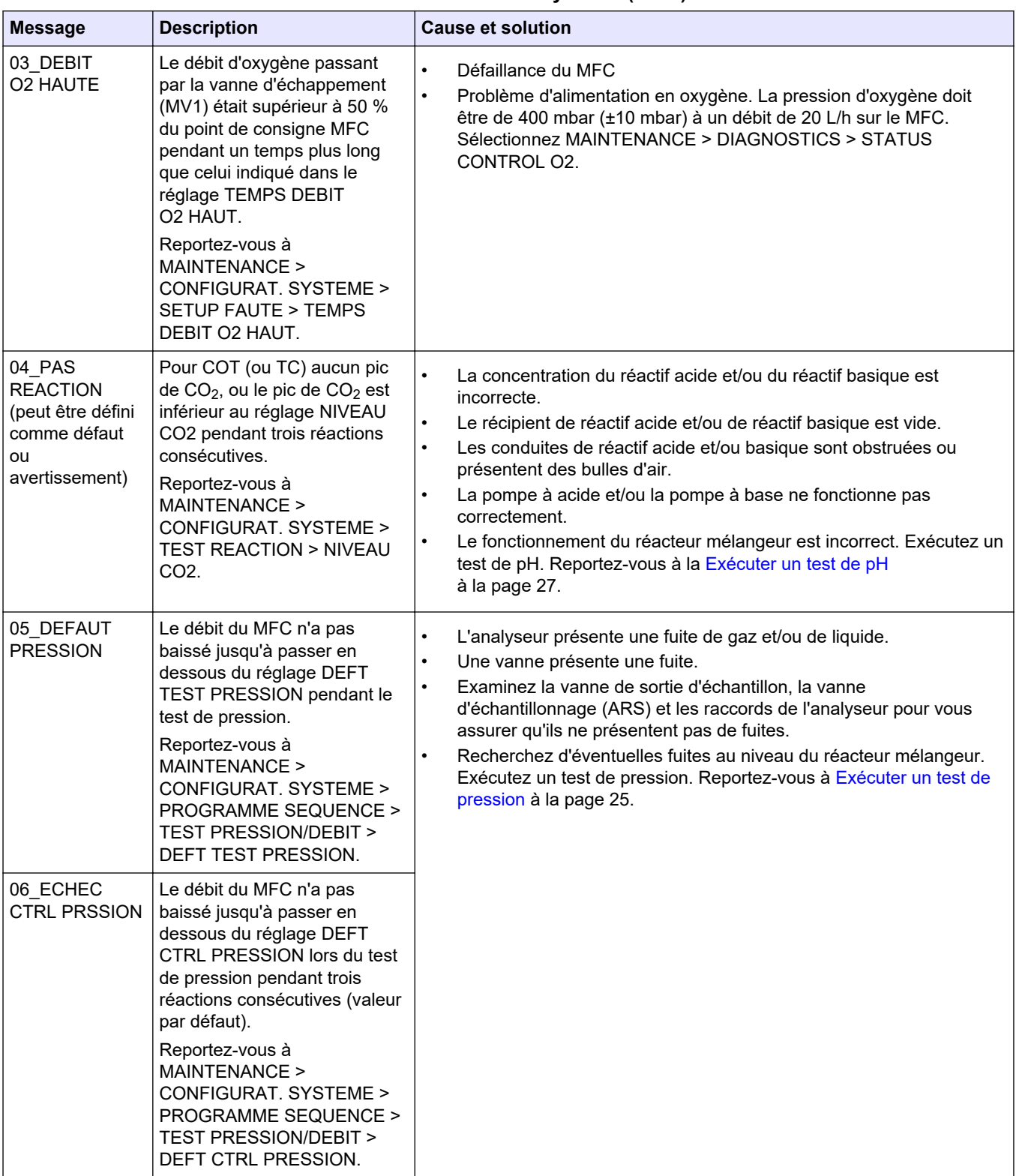

#### **Tableau 3 Défauts du système (suite)**

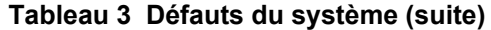

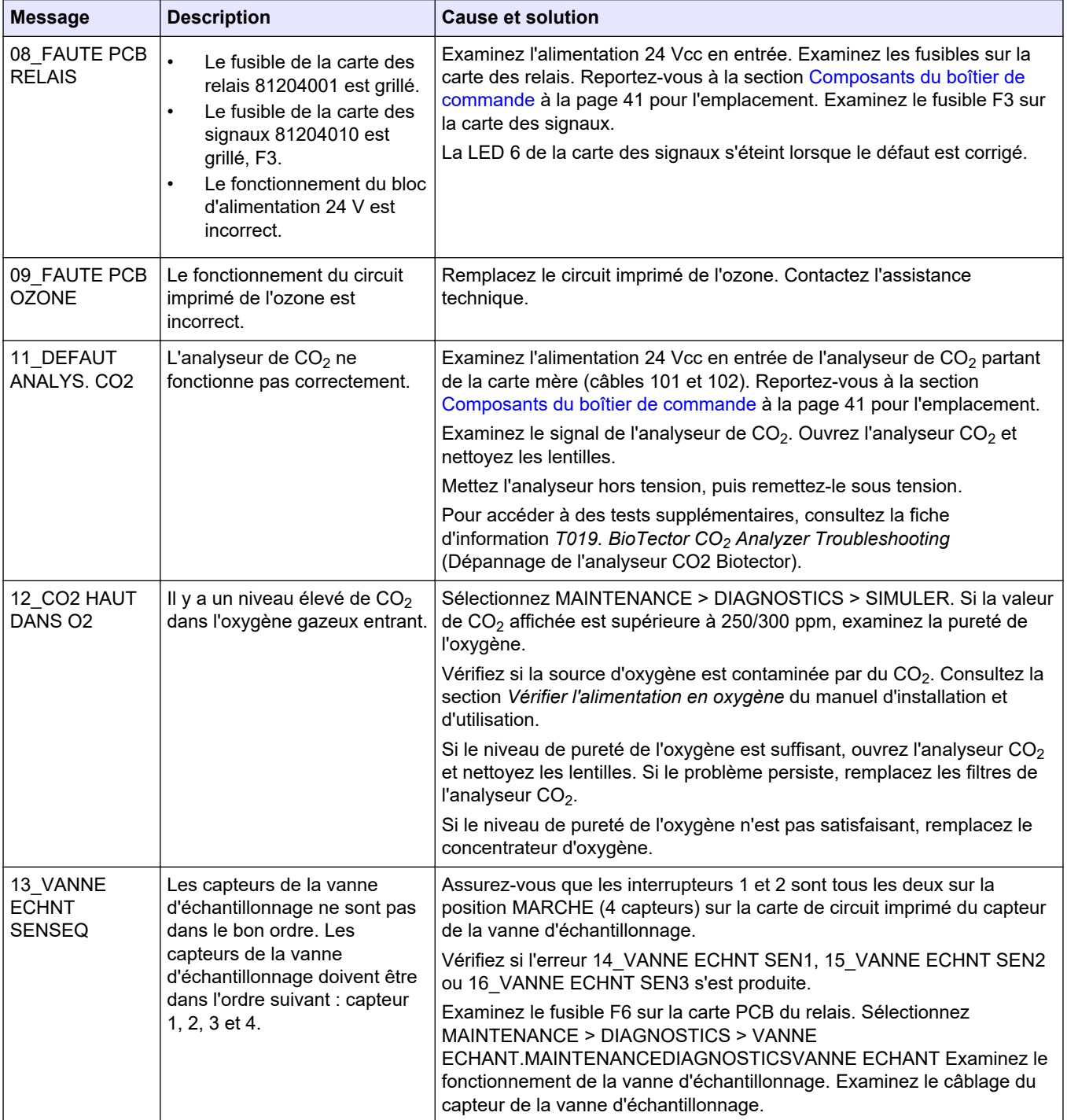

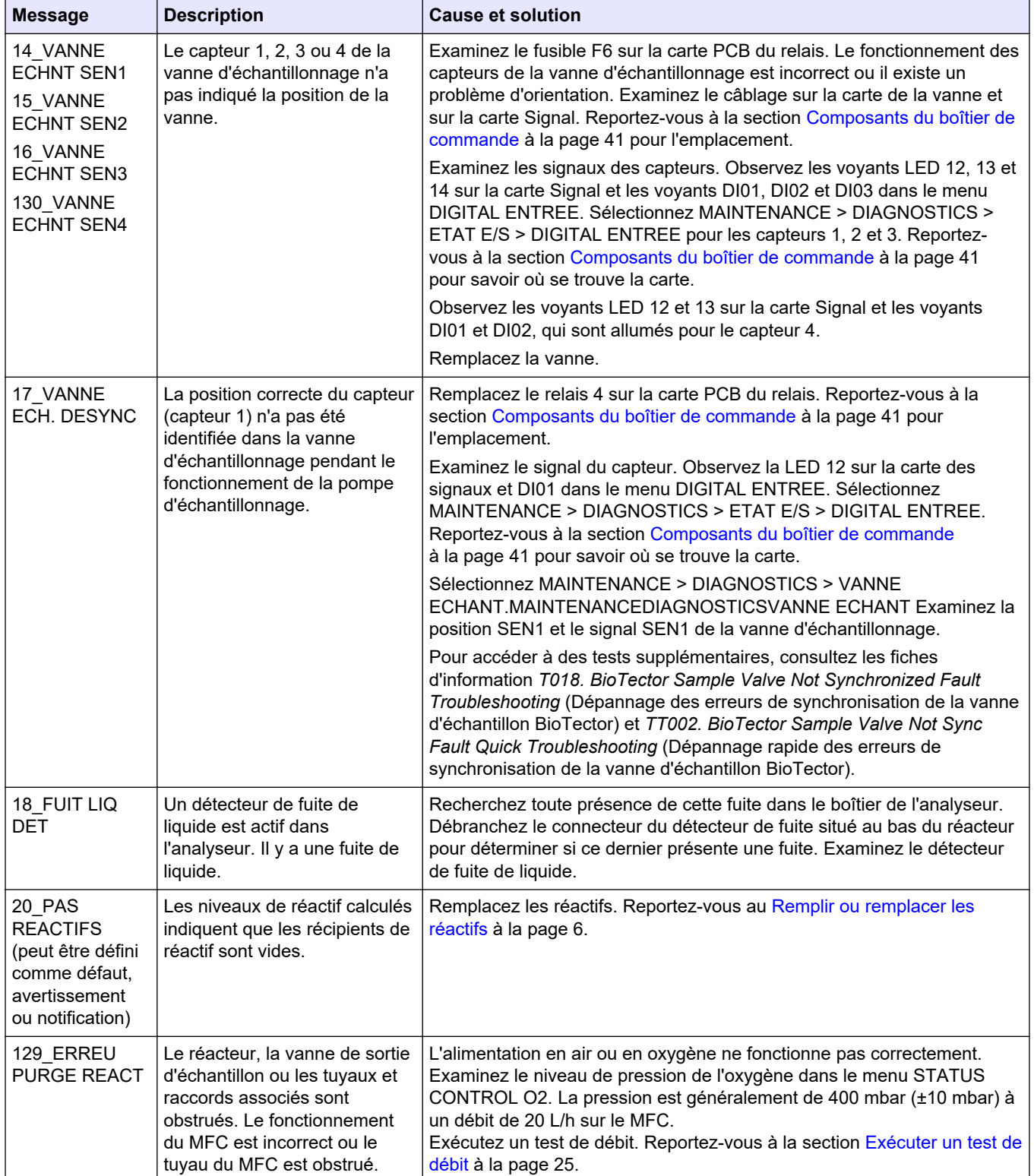

### **Tableau 3 Défauts du système (suite)**

# <span id="page-16-0"></span>**2.2 Avertissements système**

Sélectionnez FONCTIONNEMENT > ARCHIVER DEFAUT pour afficher les avertissements du système qui sont apparus. Les défauts et avertissements indiqués par un astérisque (\*) sont actifs.

Lorsque « ALARME SYSTEME » s'affiche dans le coin supérieur gauche de l'écran Données de réaction ou de l'écran Etat des réactifs, cela indique qu'un avertissement est apparu. Les mesures se poursuivent. Les sorties 4-20 mA ne changent pas. Le relais de défaut du système n'est pas activé.

Suivez les étapes de dépannage correspondant à l'avertissement. Reportez-vous au Tableau 4. Pour valider l'avertissement, sélectionnez-le et appuyez sur v.

Si plusieurs avertissements sont présents dans l'instrument, examinez les fusibles de la carte des relais et de la carte des signaux.

| <b>Message</b>                   | <b>Description</b>                                                                                                    | <b>Cause et solution</b>                                                                                                    |  |
|----------------------------------|----------------------------------------------------------------------------------------------------|----------------------------------------------------------------------------------------------------|--|
| 21 NET ANALY<br>CO <sub>2</sub>  | Le dispositif optique de l'analyseur<br>de $CO2$ est sale.                                                                                                    | Nettoyez l'analyseur de CO <sub>2</sub> . Nettoyer les lentilles de l'analyseur de<br>CO <sub>2</sub>                                                                                                    |  |
| 22_ALARME<br>DEBIT - MV1         | Le débit d'oxygène passant par la<br>vanne d'échappement (EX) (MV1)<br>a diminué jusqu'à passer en<br>dessous du réglage ALERT DEBIT<br>pendant le test de pression.<br>Reportez-vous à MAINTENANCE<br>> CONFIGURAT. SYSTEME ><br><b>PROGRAMME SEQUENCE &gt;</b><br><b>TEST PRESSION/DEBIT &gt;</b><br>ALERT DEBIT.      | $\bullet$<br>Problème d'alimentation en oxygène. La pression d'oxygène<br>doit être de 400 mbar (±10 mbar) à un débit de 20 L/h sur le<br>MFC. Sélectionnez MAINTENANCE > DIAGNOSTICS ><br>STATUS CONTROL O2.<br>Obstruction dans le destructeur d'ozone<br>$\bullet$<br>$\bullet$<br>Obstruction dans le tuyau après le régulateur de débit<br>massique (MFC)<br>$\bullet$<br>Défaillance ou obstruction au niveau de la vanne<br>d'échappement<br>Défaillance du MFC. Exécutez un test de débit. Reportez-vous<br>$\bullet$<br>à la section Exécuter un test de débit à la page 25. |  |
| 23 ALARME<br>DEBIT - MV5         | Le débit d'oxygène passant par la<br>vanne de sortie d'échantillon<br>(MV5) a diminué jusqu'à passer en<br>dessous du réglage ALERT DEBIT<br>pendant le test de pression.<br>Reportez-vous à MAINTENANCE<br>> CONFIGURAT. SYSTEME ><br><b>PROGRAMME SEQUENCE &gt;</b><br><b>TEST PRESSION/DEBIT &gt;</b><br>ALERT DEBIT. | $\bullet$<br>Problème d'alimentation en oxygène. La pression d'oxygène<br>doit être de 400 mbar (±10 mbar) à un débit de 20 L/h sur le<br>MFC. Sélectionnez MAINTENANCE > DIAGNOSTICS ><br>STATUS CONTROL 02.<br>Défaillance ou obstruction au niveau de la vanne de sortie<br>$\bullet$<br>d'échantillon<br>Obstruction dans le tuyau après le MFC<br>$\bullet$<br>Défaillance du MFC. Exécutez un test de débit. Reportez-vous<br>$\bullet$<br>à la section Exécuter un test de débit à la page 25.                                                                                 |  |
| 26 ALARM TEST<br><b>PRESSION</b> | Le débit du MFC n'a pas baissé<br>jusqu'à passer en dessous du<br>réglage ALARM TEST PRESSION<br>pendant le test de pression.<br>Reportez-vous à MAINTENANCE<br>> CONFIGURAT. SYSTEME ><br><b>PROGRAMME SEQUENCE &gt;</b><br><b>TEST PRESSION/DEBIT &gt;</b><br>ALARM TEST PRESSION.                                     | $\bullet$<br>L'analyseur présente une fuite de gaz et/ou de liquide.<br>Une vanne présente une fuite.<br>$\bullet$<br>Examinez la vanne de sortie d'échantillon, la vanne<br>$\bullet$<br>d'échantillonnage (ARS) et les raccords de l'analyseur pour<br>vous assurer qu'ils ne présentent pas de fuites.<br>Recherchez d'éventuelles fuites au niveau du réacteur<br>$\bullet$<br>mélangeur. Exécutez un test de pression. Reportez-vous à<br>Exécuter un test de pression à la page 25.                                                                                             |  |
| 28 PAS TEST<br><b>PRESSION</b>   | Le test de pression n'a pas été<br>effectué pendant la séquence de<br>démarrage du système.<br>Remarque : L'avertissement reste actif<br>jusqu'à ce qu'un test de pression soit<br>réussi.                                                                                                    | L'analyseur a été démarré au moyen d'une mise en route rapide.<br>La touche fléchée DROITE a été enfoncée lorsque DEMARRAGE a<br>été sélectionné.                                                                                                    |  |

**Tableau 4 Avertissements système**

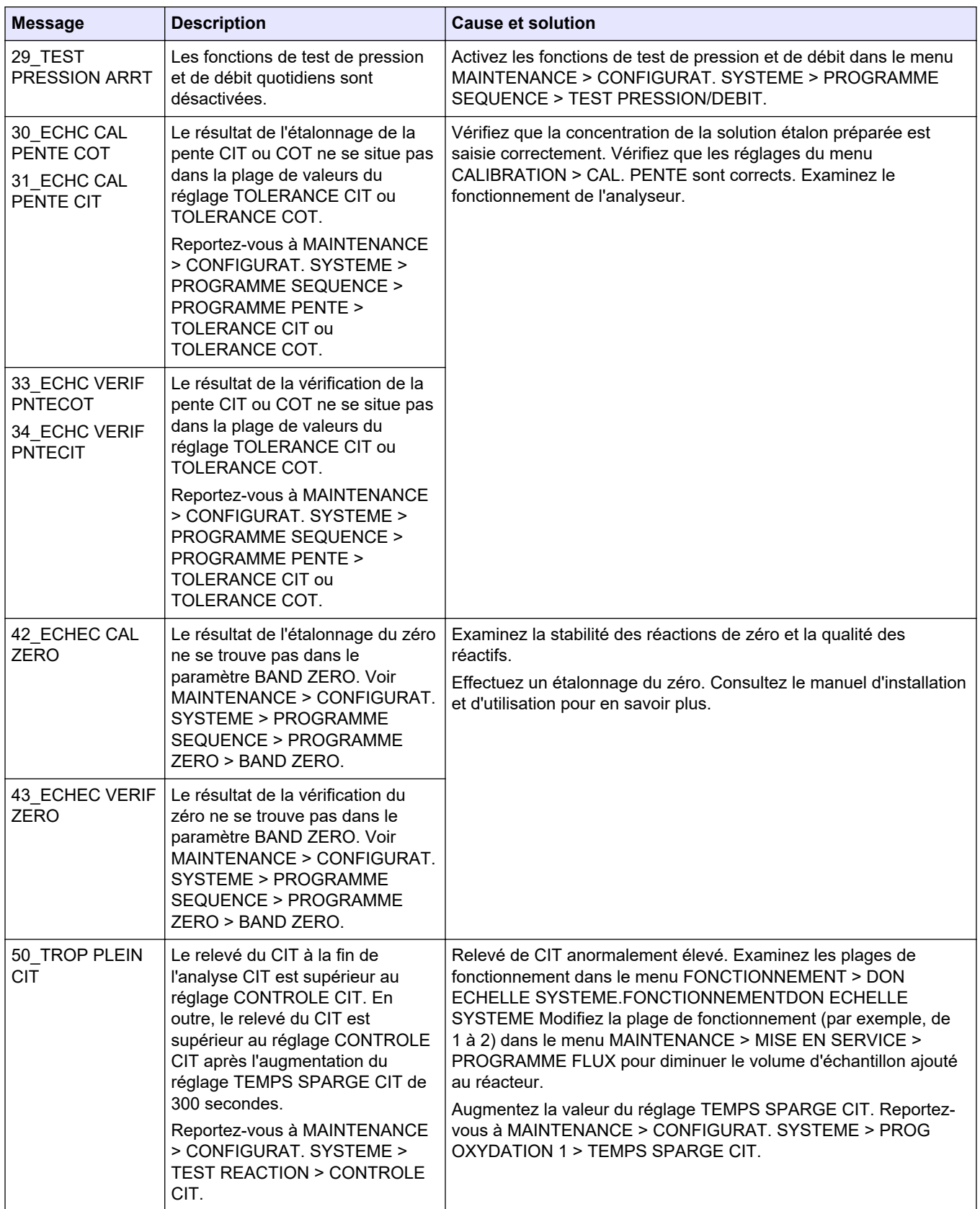

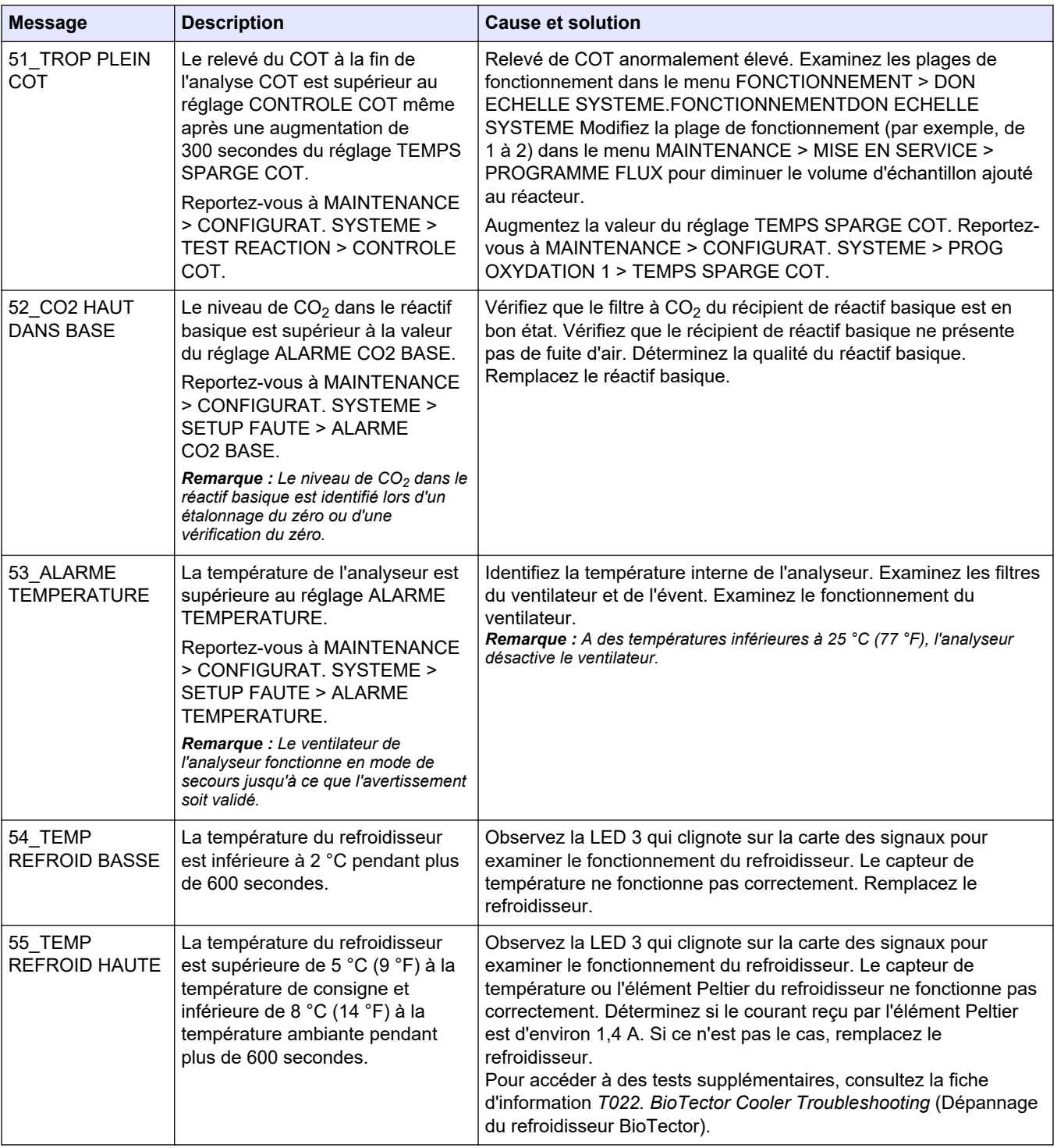

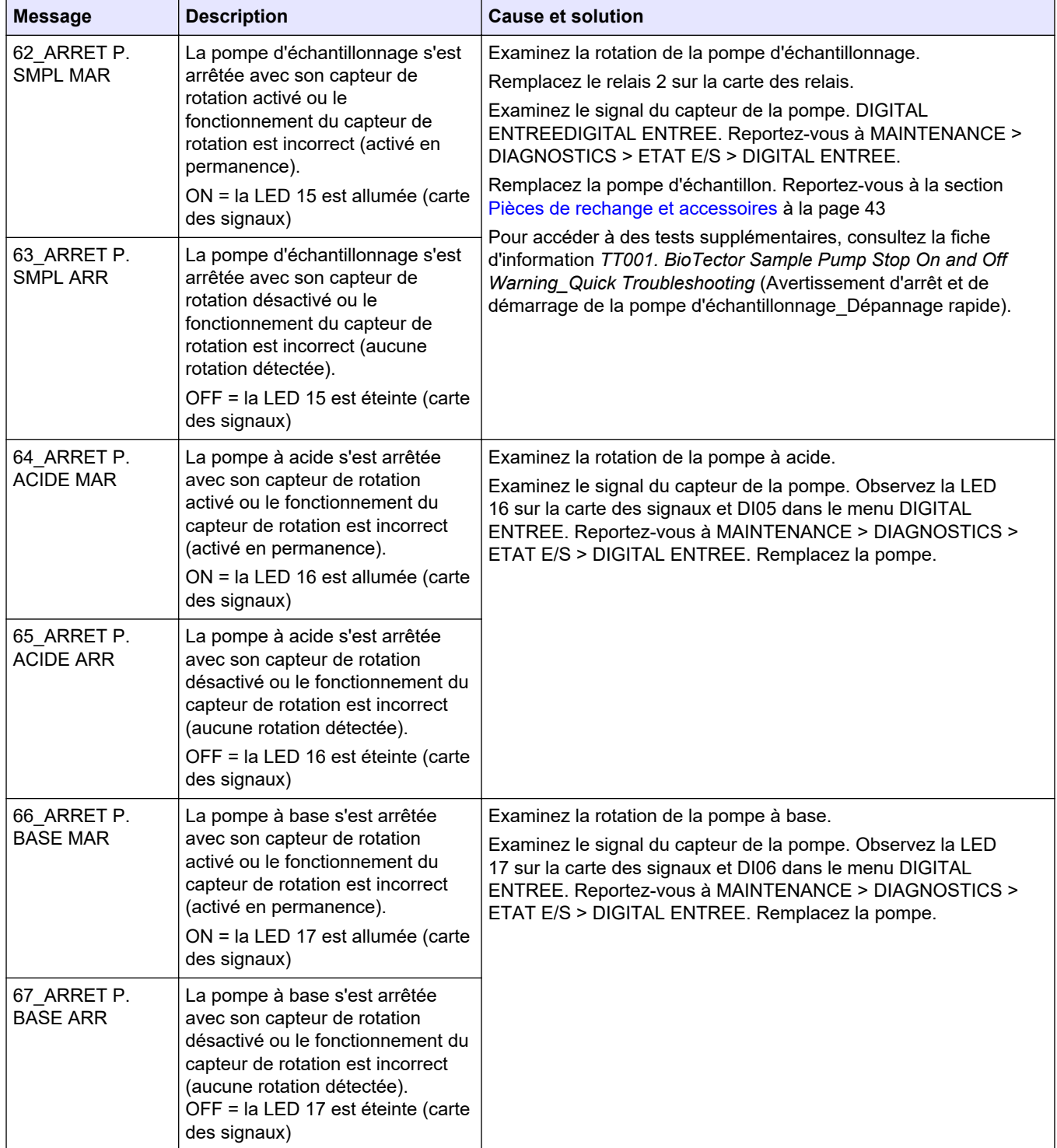

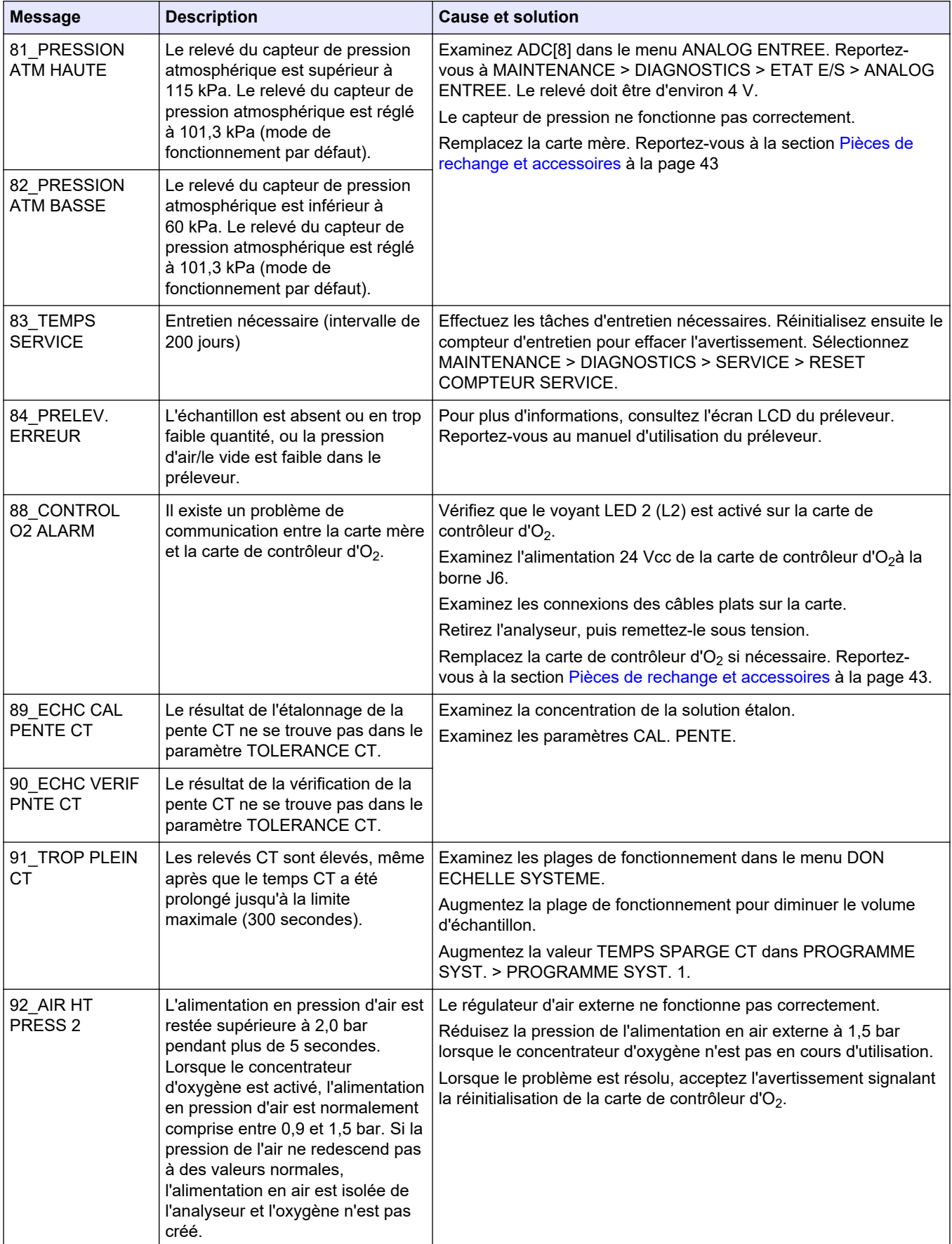

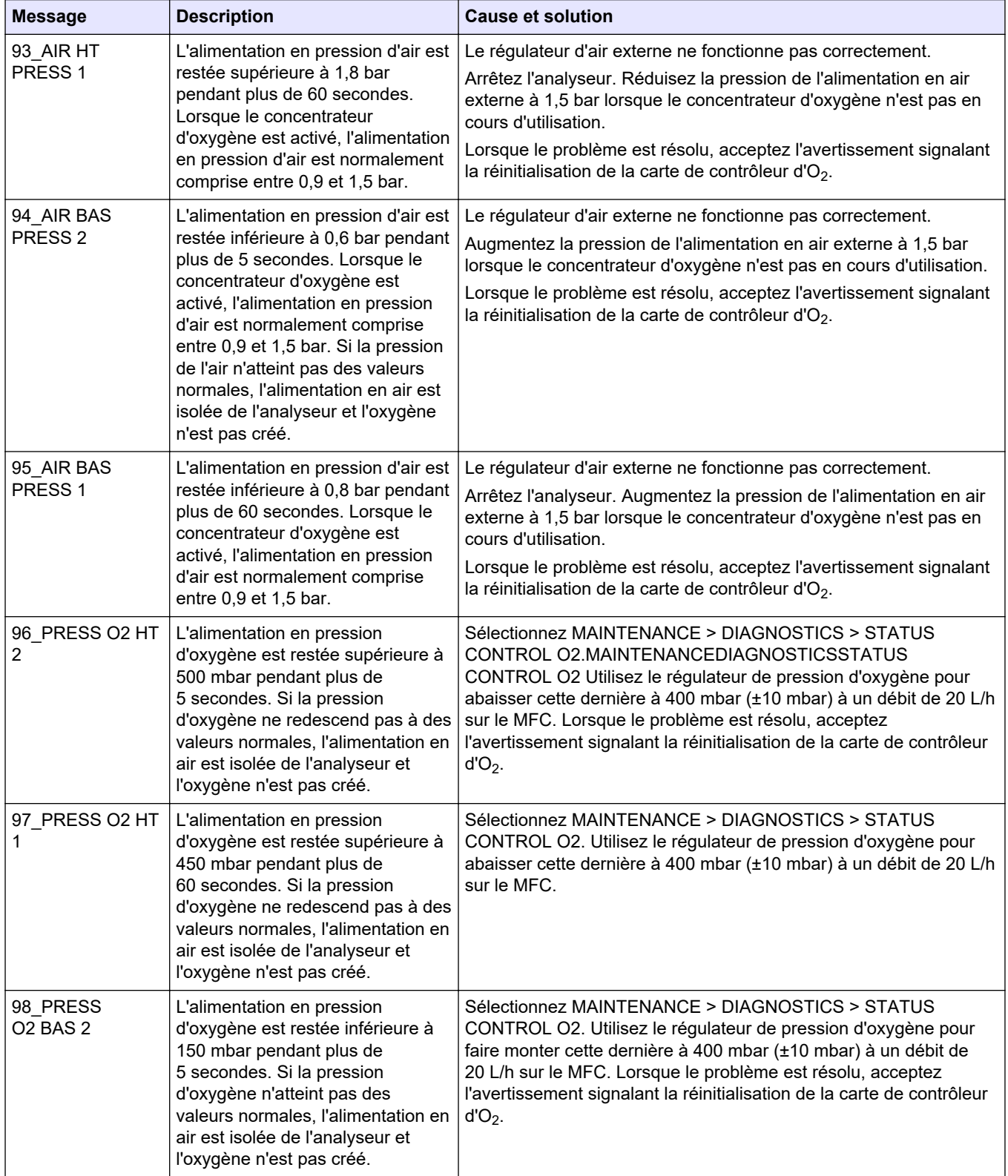

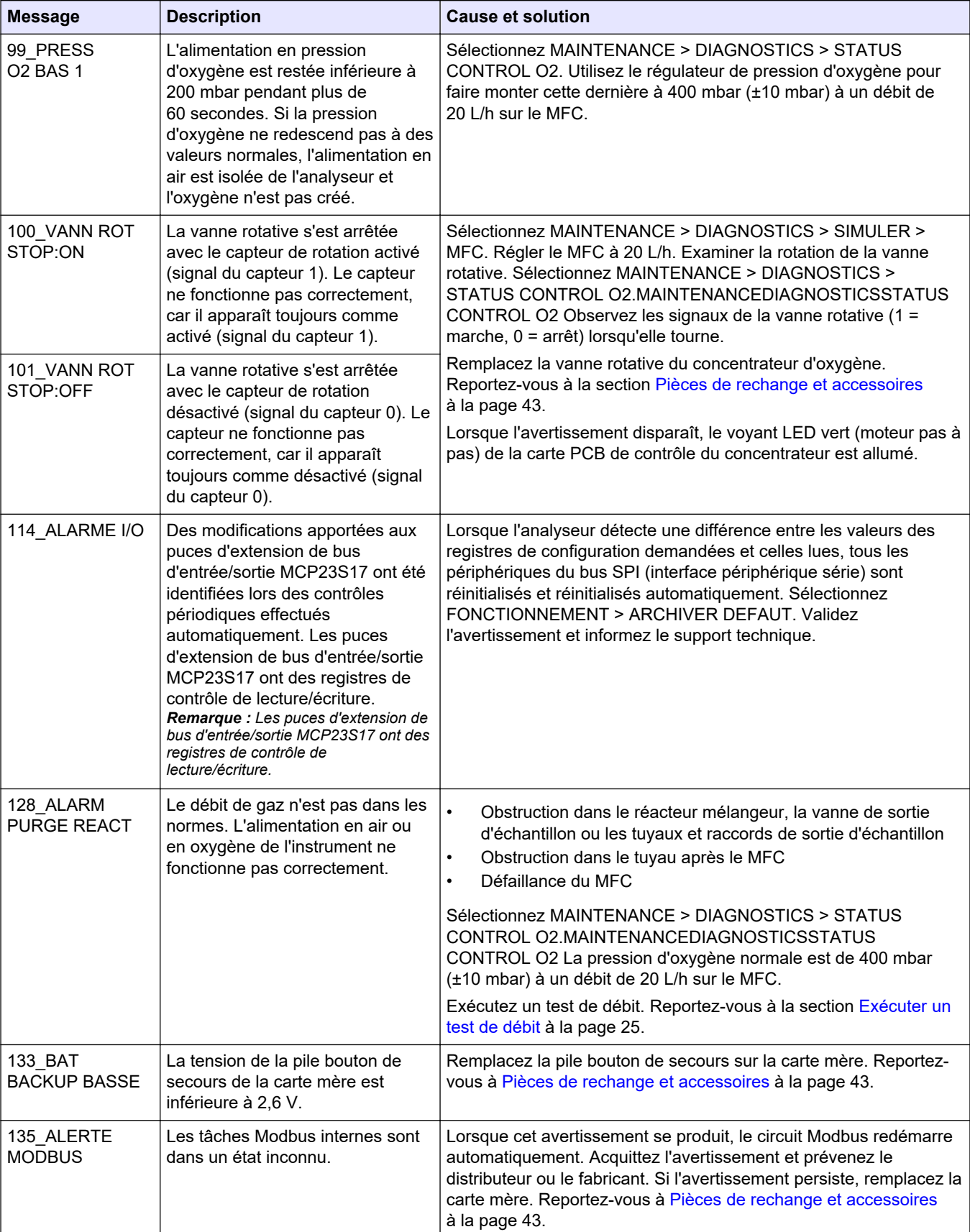

# <span id="page-23-0"></span>**2.3 Notifications**

Sélectionnez FONCTIONNEMENT > ARCHIVER DEFAUT pour afficher les notifications. Lorsque « NOTE SYSTEME » s'affiche dans le coin supérieur gauche de l'écran Données de réaction ou de l'écran Statut des réactifs, cela indique qu'une notification est apparue. Reportez-vous au Tableau 5.

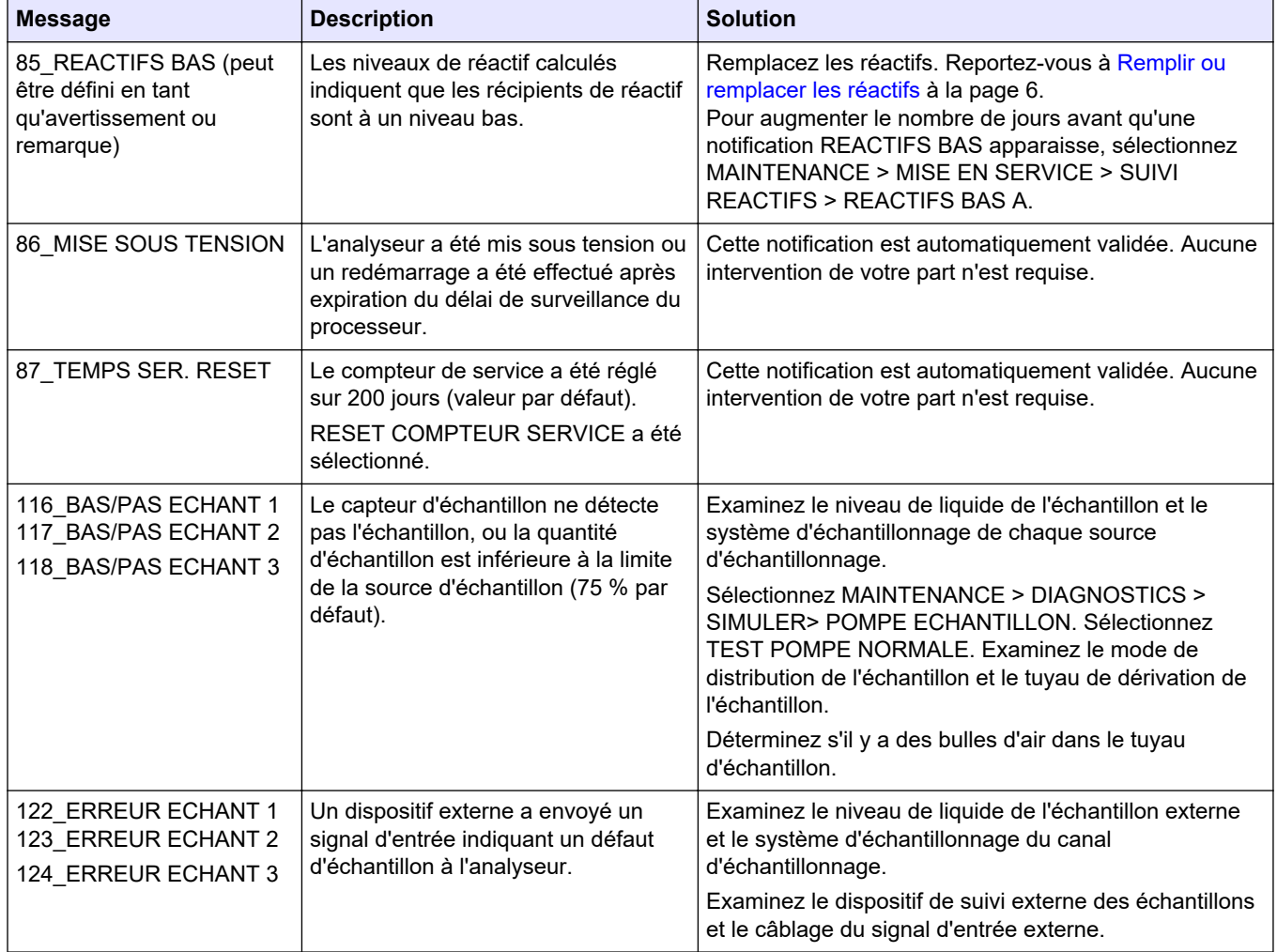

#### **Tableau 5 Notifications**

# **2.4 Afficher l'historique des états avant un défaut**

Affiche un bref historique de l'état de certains composants de l'analyseur avant qu'un défaut ne se produise. La valeur 0,0 par défaut indique qu'il n'y a pas de défaut associé au composant.

- **1.** Sélectionnez MAINTENANCE > CONFIGURAT. SYSTEME > STATUT FAUTE.
- **2.** Sélection d'une option.

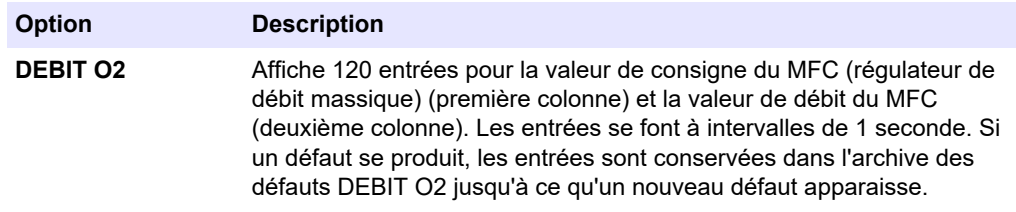

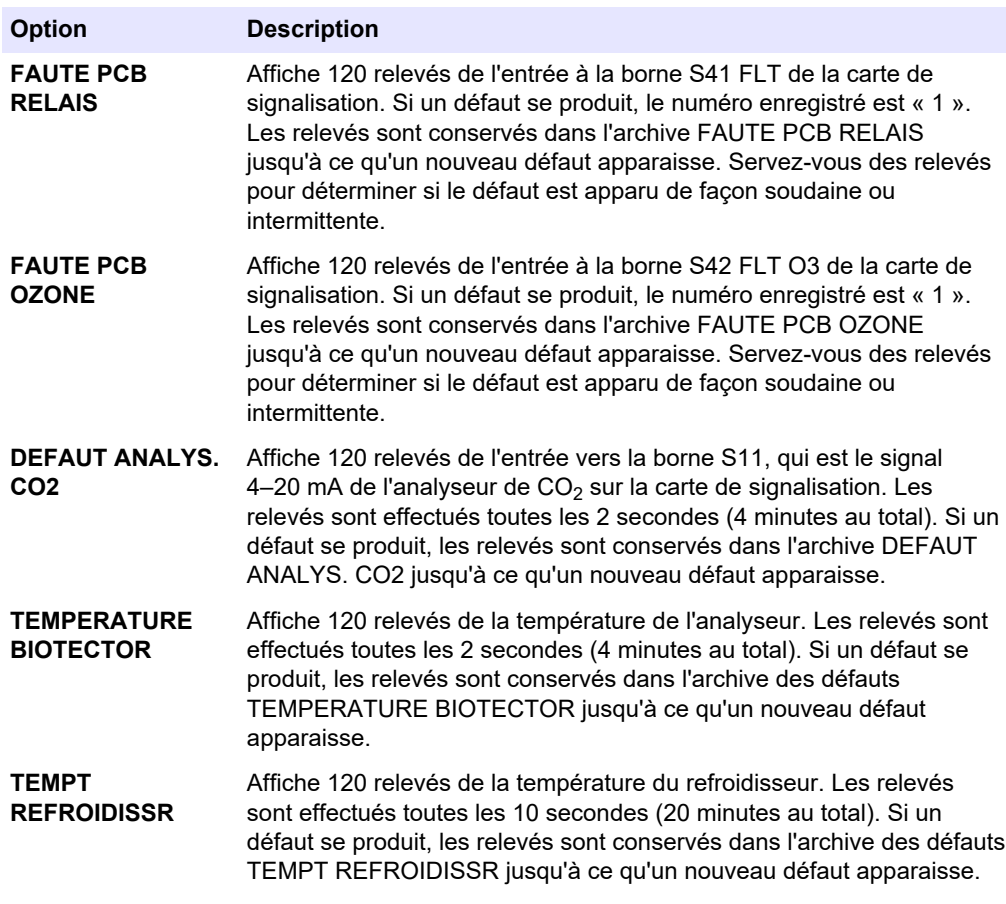

# <span id="page-26-0"></span>**3.1 Exécuter un test de pression**

Effectuez un test de pression pour identifier toute fuite de gaz dans l'analyseur.

- **1.** Sélectionnez MAINTENANCE > DIAGNOSTICS > TEST PROCEDE > TEST PRESSION.
- **2.** Sélectionnez TEST PRESSION, puis appuyez sur ✔.

Un test de pression démarre (60 secondes). Les informations suivantes s'affichent.

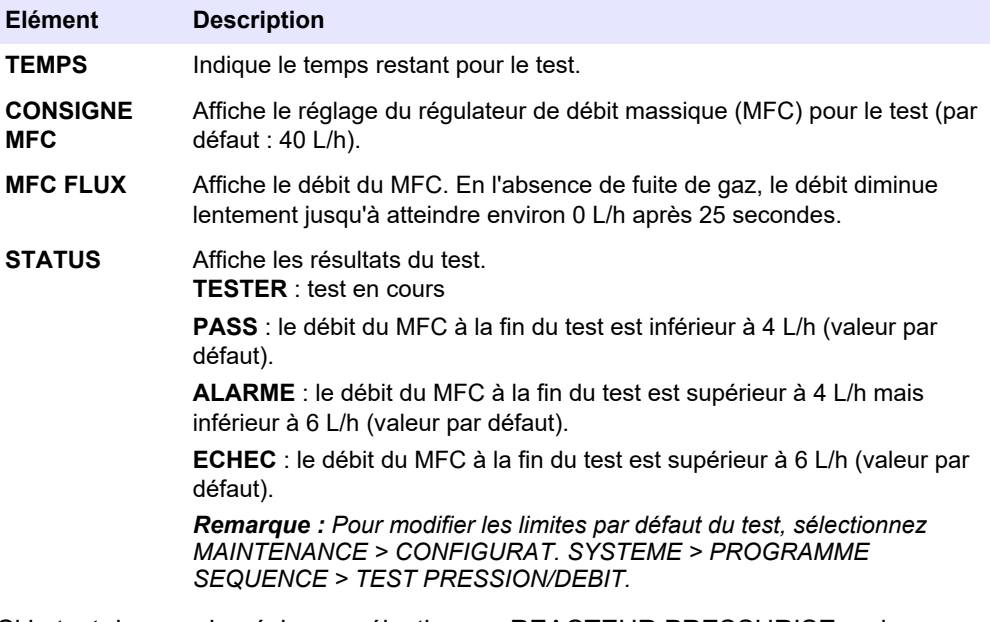

**3.** Si le test de pression échoue, sélectionnez REACTEUR PRESSURISE, puis appuyez sur *v* pour déterminer l'emplacement de la fuite. Un test plus long démarre (999 secondes).

## **3.2 Exécuter un test de débit**

Effectuez un test de débit pour déterminer s'il y a une obstruction dans les conduites d'échappement des gaz ou de sortie d'échantillon.

- **1.** Sélectionnez MAINTENANCE > DIAGNOSTICS > TEST PROCEDE > TEST DE DEBIT.
- 2. Sélectionnez TEST ECHAPPEMENT, puis appuyez sur v.

Un test de débit démarre (30 secondes). Les informations suivantes s'affichent.

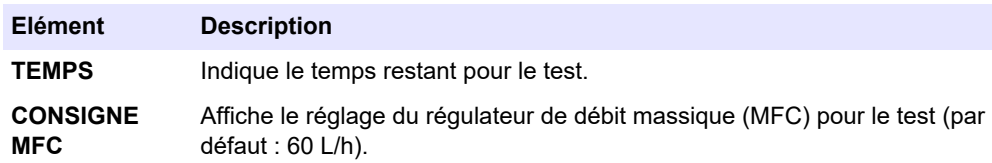

#### <span id="page-27-0"></span>**Diagnostics**

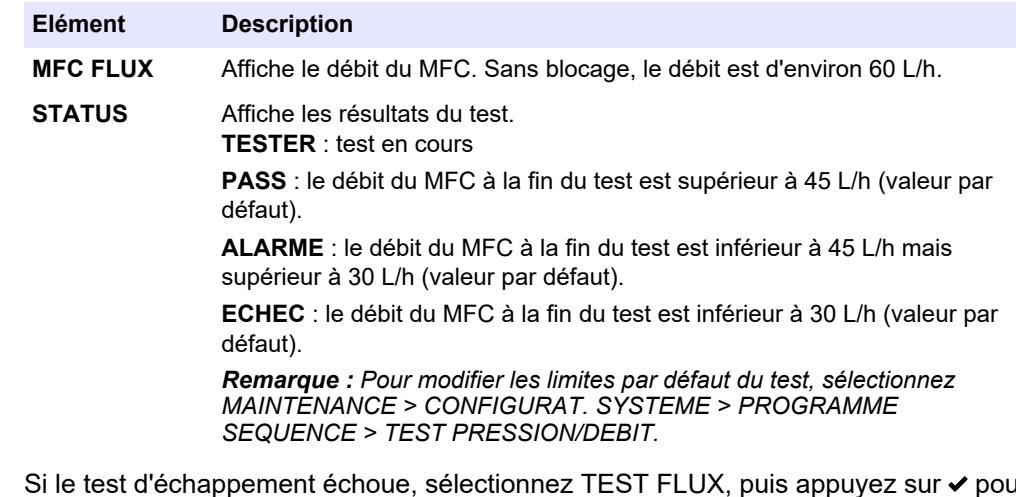

- **3.** Si le test d'échappement échoue, sélectionnez TEST FLUX, puis appuyez sur ✔ pour déterminer l'emplacement du blocage (par exemple, au niveau de la vanne d'échappement). Un test plus long démarre (999 secondes).
- 4. Sélectionnez TEST SORTIE ECHANT., puis appuyez sur v. Un test de sortie d'échantillon est lancé. Le test permet d'identifier si les conduites de sortie d'échantillon sont obstruées.
- **5.** Si le test de sortie d'échantillon échoue, sélectionnez FLUX SORTIE ECHANT., puis appuyez sur v pour déterminer l'emplacement du blocage (par exemple, au niveau de la vanne de sortie d'échantillon). Un test plus long démarre (999 secondes).

## **3.3 Exécuter un test d'ozone**

Effectuez un test d'ozone pour déterminer si le générateur d'ozone fonctionne correctement.

- **1.** Installez le testeur d'ozone dans l'analyseur. Reportez-vous à la fiche d'information *T029. Procédure de vérification du niveau d'ozone dans un BioTector B3500 et B7000 à l'aide d'un testeur d'ozone universel*.
- **2.** Sélectionnez MAINTENANCE > DIAGNOSTICS > TEST PROCEDE > TEST OZONE.
- **3.** Sélectionnez DEMARRAGE TEST.

L'analyseur effectue un test de pression. Ensuite, le générateur d'ozone est activé. Un message d'avertissement relatif à l'ozone s'affiche à l'écran.

**4.** Lorsque le joint torique du testeur se brise, sélectionnez ARRET TEST.

L'analyseur élimine tout l'ozone du testeur d'ozone (30 secondes). Les résultats du test s'affichent à l'écran.

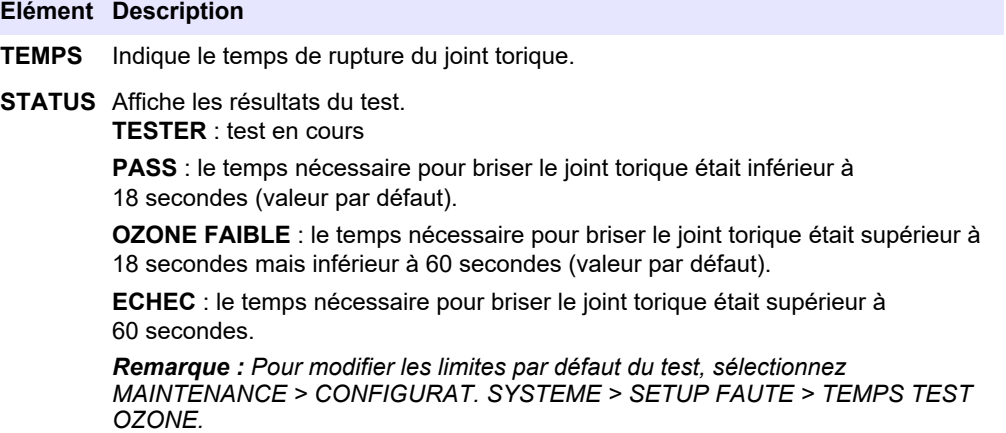

# <span id="page-28-0"></span>**3.4 Réaliser un test de pompe échantillon**

Réalisez un test de pompe échantillon pour identifier le bon fonctionnement de la pompe échantillon en sens direct et inverse pour chaque flux d'échantillon.

- **1.** Sélectionnez MAINTENANCE > DIAGNOSTICS > TEST PROCEDE > TEST POMPE ECHANT.
- **2.** Sélection d'une option.

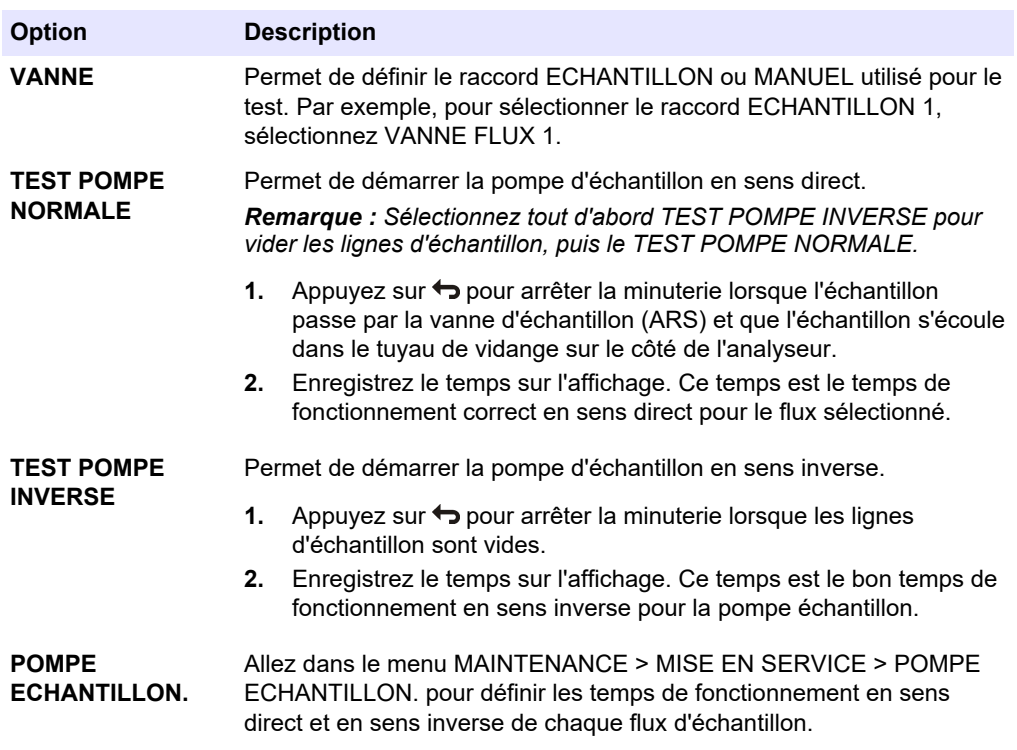

## **3.5 Exécuter un test de pH**

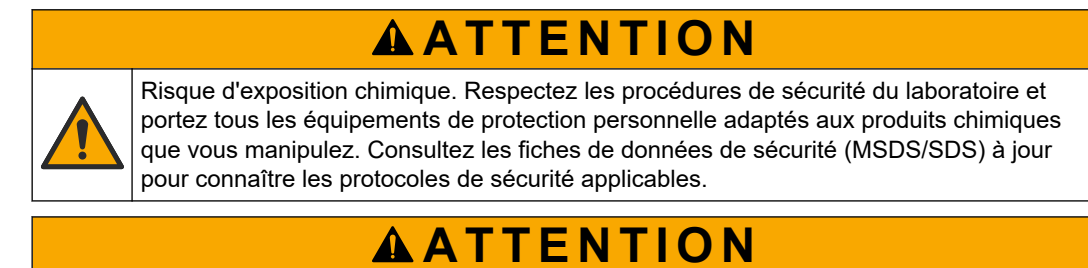

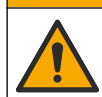

Risque d'exposition chimique. Mettez au rebut les substances chimiques et les déchets conformément aux réglementations locales, régionales et nationales.

Effectuez un test de pH pour déterminer si le pH de la solution présente dans le réacteur est correct aux différentes étapes d'une réaction.

#### **Eléments à réunir :**

- Papier pH
- Bécher en verre
- Equipement de protection individuelle (reportez-vous aux fiches de données de sécurité [MSDS/SDS])
- **1.** Enfilez l'équipement de protection individuelle identifié dans la fiche de données de sécurité (MSDS/SDS).
- **2.** Sélectionnez MAINTENANCE > DIAGNOSTICS > TEST PROCEDE > TEST pH.
- **3.** Sélectionnez ECHELLE VANNE.
- **4.** Définissez la plage de fonctionnement (par exemple 1) et la voie (par exemple FLUX 1) à utiliser pour le test.

Reportez-vous à l'écran FONCTIONNEMENT > DON ECHELLE SYSTEME pour consulter les plages de fonctionnement. Sélectionnez la plage de fonctionnement qui correspond aux mesures normales pour le flux d'échantillon.

- **5.** Sélectionnez MODE.
- **6.** Sélectionnez le mode de test (par exemple, CIT+COT ou CT).
- **7.** Sélectionnez DEMARRAGE TEST.
- **8.** Appuyez une nouvelle fois sur ✔ pour confirmer que la réaction précédente s'est terminée normalement.

L'analyseur effectue les opérations suivantes dans l'ordre :

- Un démarrage normal s'effectue en 210 secondes environ (purge de l'ozone, purge du réacteur, test de pression et test de débit).
- L'échantillon et l'acide CIT sont ajoutés au réacteur. Le programme s'interrompt ensuite pour que le pH du CIT puisse être mesuré par l'utilisateur.
- Le réactif basique est ajouté à la solution présente dans le réacteur. Le programme s'interrompt ensuite pour que le pH de la base puisse être mesuré par l'utilisateur.
- L'acide COT est ajouté à la solution présente dans le réacteur. Le programme s'interrompt ensuite pour que le pH puisse être mesuré par l'utilisateur.
- La phase de purge du réacteur et de l'analyseur de  $CO<sub>2</sub>$  est effectuée.
- **9.** Lorsque « TEST CIT pH » s'affiche à l'écran, sélectionnez une option.

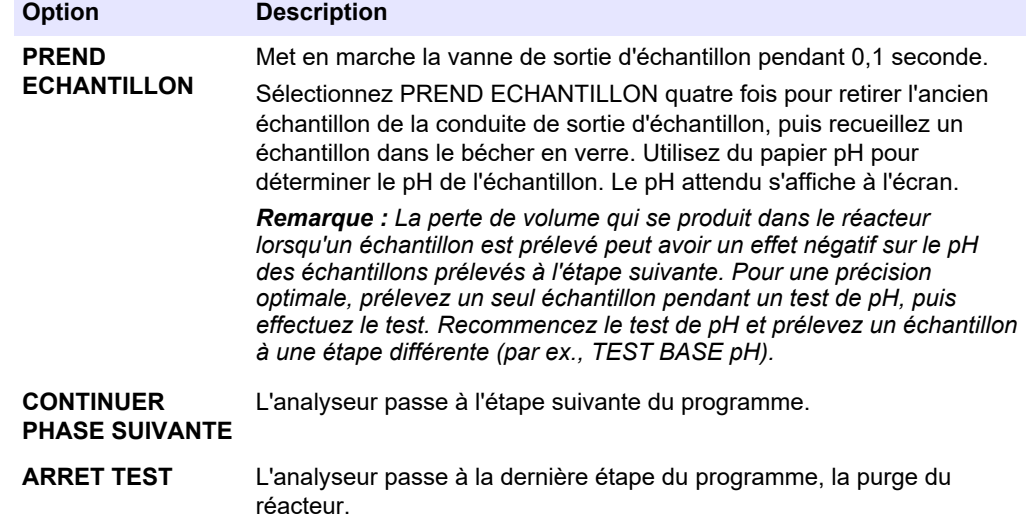

- **10.** Lorsque « TEST BASE pH » s'affiche à l'écran, sélectionnez une option. Les options sont les mêmes que celles de l'étape précédente.
- **11.** Lorsque « TEST COT pH » s'affiche à l'écran, sélectionnez une option. Les options sont les mêmes que celles de l'étape précédente.
- **12.** Lorsque le message « CONFIRM TOUS TUBES RECONNECTES » s'affiche, appuyez sur  $\vee$  pour confirmer.

La phase de purge du réacteur et de l'analyseur de  $CO<sub>2</sub>$  est effectuée.

## <span id="page-30-0"></span>**3.6 Réaliser un test de vanne d'échantillonnage**

Déterminez si la vanne à bille d'échantillonnage est alignée sur les orifices de la vanne échantillonnage. Ajustez l'alignement si nécessaire.

- **1.** Sélectionnez MAINTENANCE > DIAGNOSTICS > TEST PROCEDE > VANNE ECH TEST.
- **2.** Sélectionnez TEST PREMIER ECHEC pour démarrer le test.

L'analyseur fait pivoter la vanne d'échantillonnage à partir des positions 1, 2, puis 3 du capteur. « ACCOMPLI » s'affiche lorsque le test est terminé.

- **COMPTE TOURS** : indique le nombre de boucles qu'effectue la vanne à bille d'échantillonnage pour chaque point de réglage de chaque position de capteur pendant le test (par défaut : 2).
- **EN TEST** : affiche les points de réglage (délai configuré par le logiciel) pour chaque capteur pendant le test. Les points de réglage sont compris entre 0 et 15 par incréments de 1 point.
- **PREMIER POINT ECHEC** : indique le point de réglage sur lequel l'analyseur ne détecte pas la position de la vanne.
- **3.** Sélectionnez VANNE ECH. AJUST pour régler la position d'arrêt de vanne d'échantillonnage afin d'aligner la vanne à bille d'échantillonnage sur les orifices de la vanne d'échantillonnage. Suivez les instructions à l'écran.

L'analyseur indique la position de la vanne (par ex. CAPTEUR 1) lorsque les valeurs de réglage sont saisies.

Si un défaut 17\_VANNE ECH. DESYNC survient, consultez les fiches d'information *T018. Dépannage des erreurs de synchronisation de la vanne d'échantillon BioTector après remplacement de la vanne* et *TT002. BioTector Sample Valve Not Sync Fault Quick Troubleshooting* (Dépannage rapide des erreurs de synchronisation de la vanne d'échantillon BioTector).

*Remarque : Lors du remplacement de la vanne d'échantillonnage, consultez les fiches d'information M046. Instructions de réglage de la vanne d'échantillonnage et de positionnement du tube d'échantillon.*

# **3.7 Effectuez un test de lavage de base**

Effectuez un test de lavage de base pour examiner les cycles de lavage de la base et des tubes. Les cycles de lavage de la base et des tuyaux nettoient les tuyaux d'échantillonnage avec le réactif de base.

- **1.** Sélectionnez MAINTENANCE > DIAGNOSTICS > TEST PROCEDE > TEST NETTOYAGE BASE.
- **2.** Sélection d'une option.

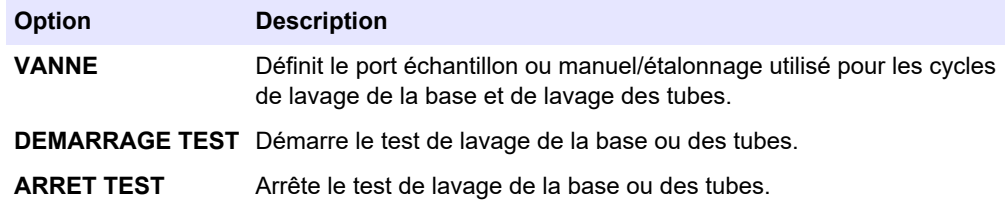

# **3.8 Exécuter des simulations**

Effectuez des simulations pour déterminer si un composant (par exemple, une pompe, une vanne et le régulateur de débit massique) fonctionne correctement.

*Remarque : Chaque fois qu'un composant est activé, le fonctionnement des autres appareils est arrêté, si nécessaire, afin d'éviter d'endommager l'analyseur.*

Lorsque vous appuyez sur la touche retour pour quitter le menu, l'analyseur effectue un processus de synchronisation des pompes.

**1.** Sélectionnez MAINTENANCE > DIAGNOSTICS > SIMULER.

L'état des composants de l'analyseur s'affiche.

**2.** Sélectionnez une option.

Lorsqu'un composant est activé, un astérisque (\*) s'affiche devant le nom du composant sur l'écran.

*Remarque : Les modifications apportées aux paramètres de ce menu ne sont pas enregistrées.*

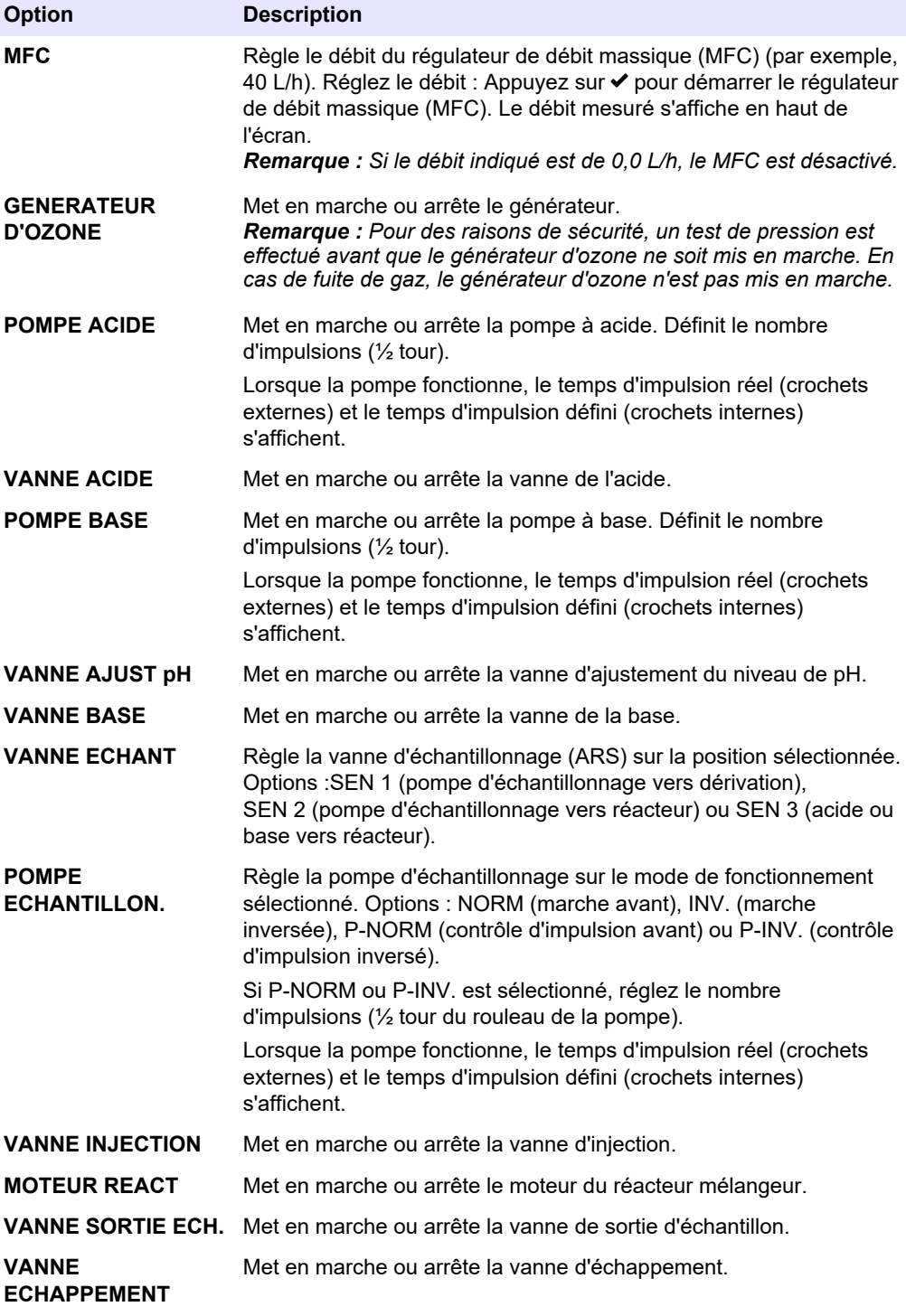

<span id="page-32-0"></span>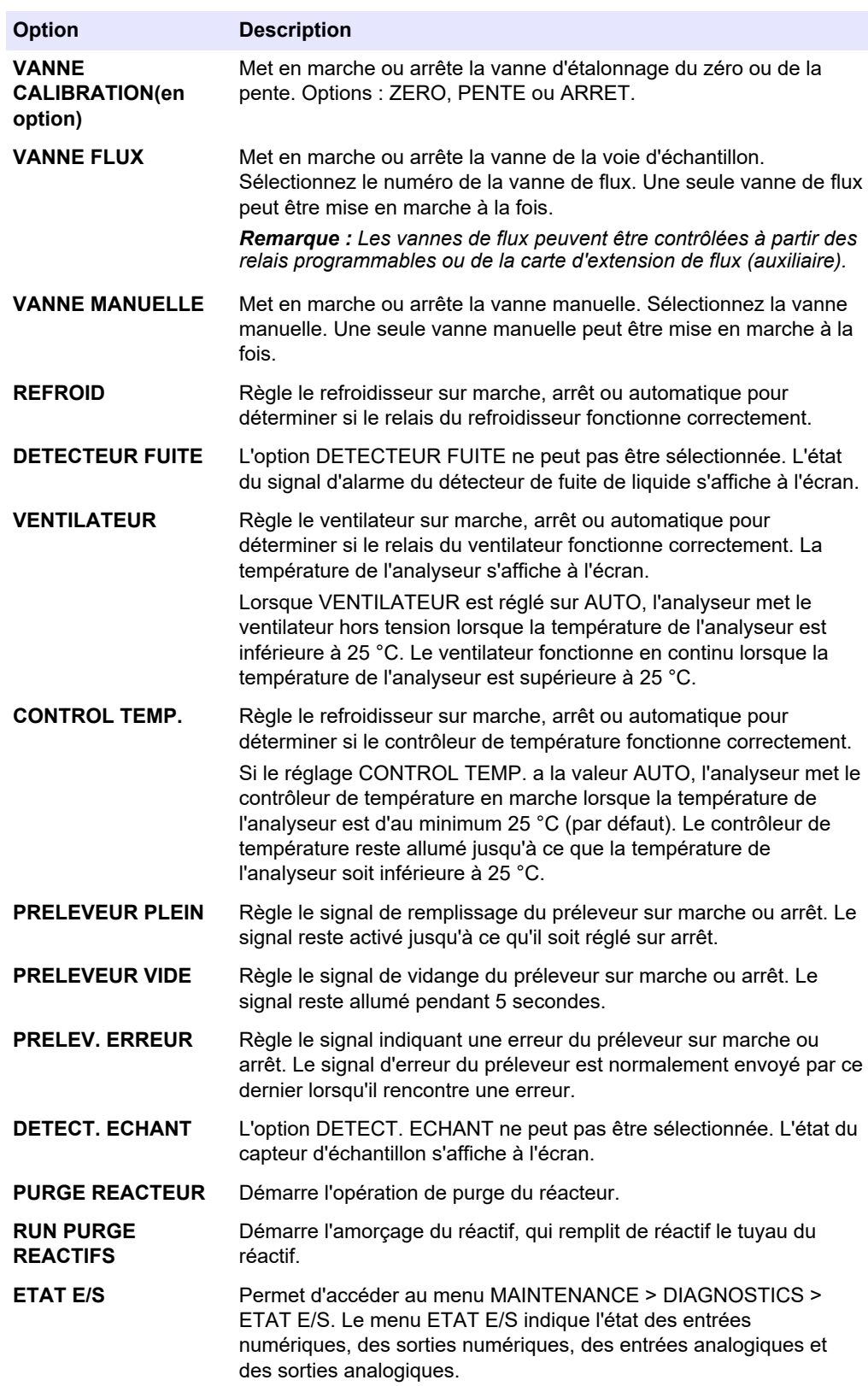

# **3.9 Exécuter un test de sortie 4–20 mA ou de relais**

Effectuez une simulation de signal pour déterminer si le relais et la sortie 4–20 mA fonctionnent correctement.

#### <span id="page-33-0"></span>**Diagnostics**

- **1.** Sélectionnez MAINTENANCE > DIAGNOSTICS > SIMULATION SIGNAL.
- **2.** Sélection d'une option.

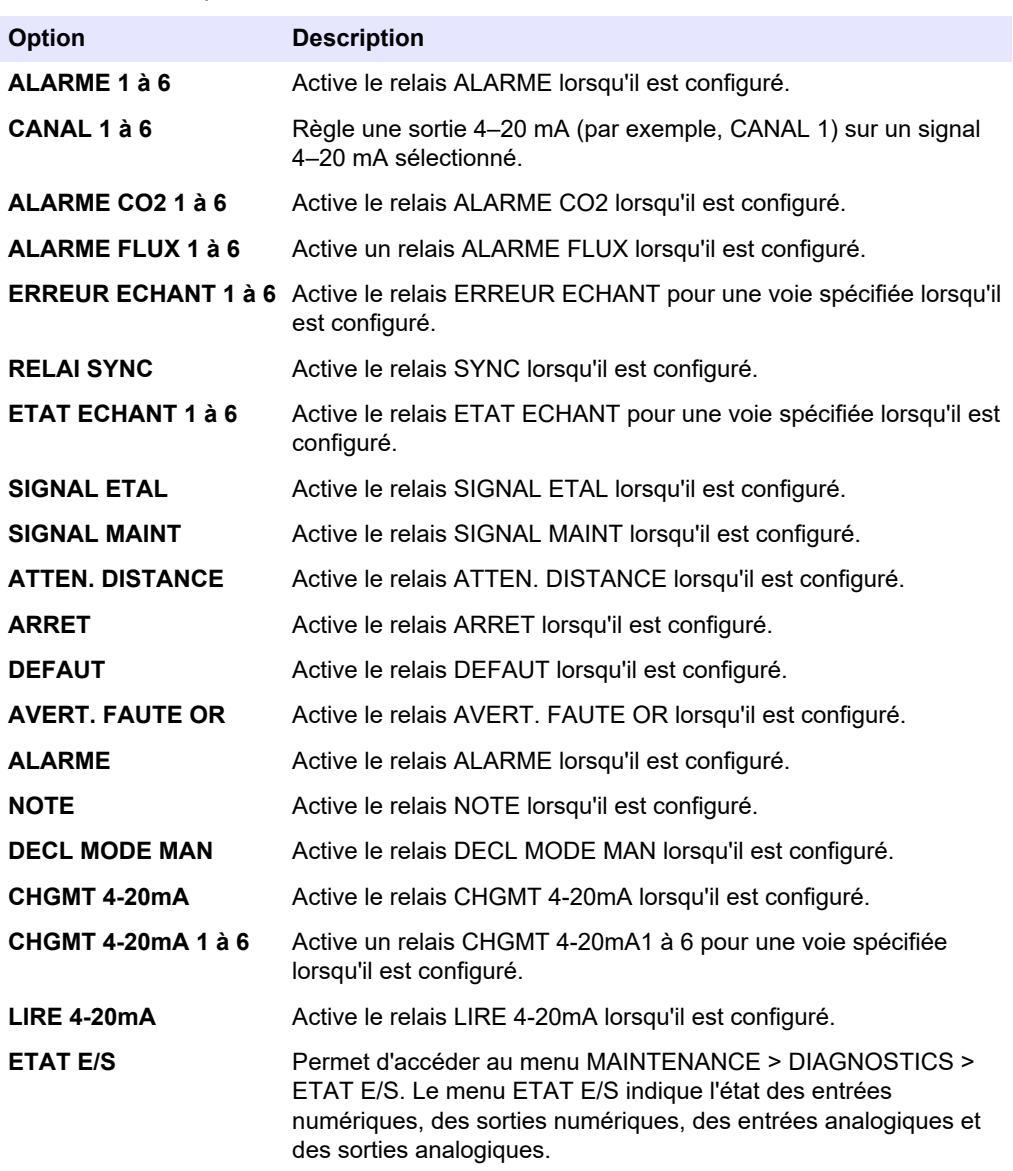

# **3.10 Afficher l'état des entrées et sorties**

Affichez les signaux au niveau des entrées numériques, des sorties numériques, des entrées analogiques et des sorties analogiques pour examiner leur fonctionnement.

- **1.** Sélectionnez MAINTENANCE > DIAGNOSTICS > ETAT E/S.
- **2.** Sélection d'une option.

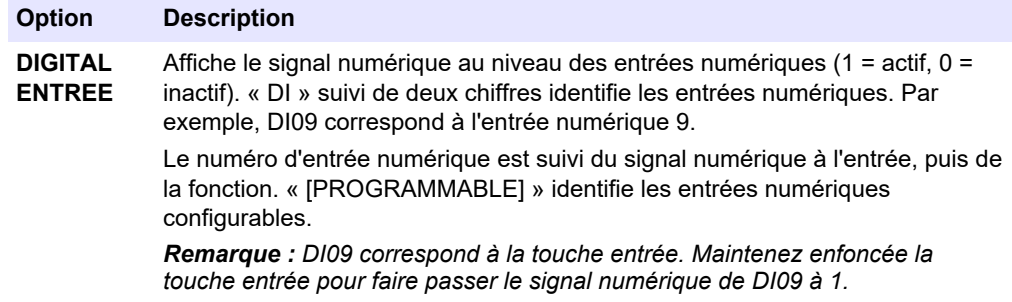

<span id="page-34-0"></span>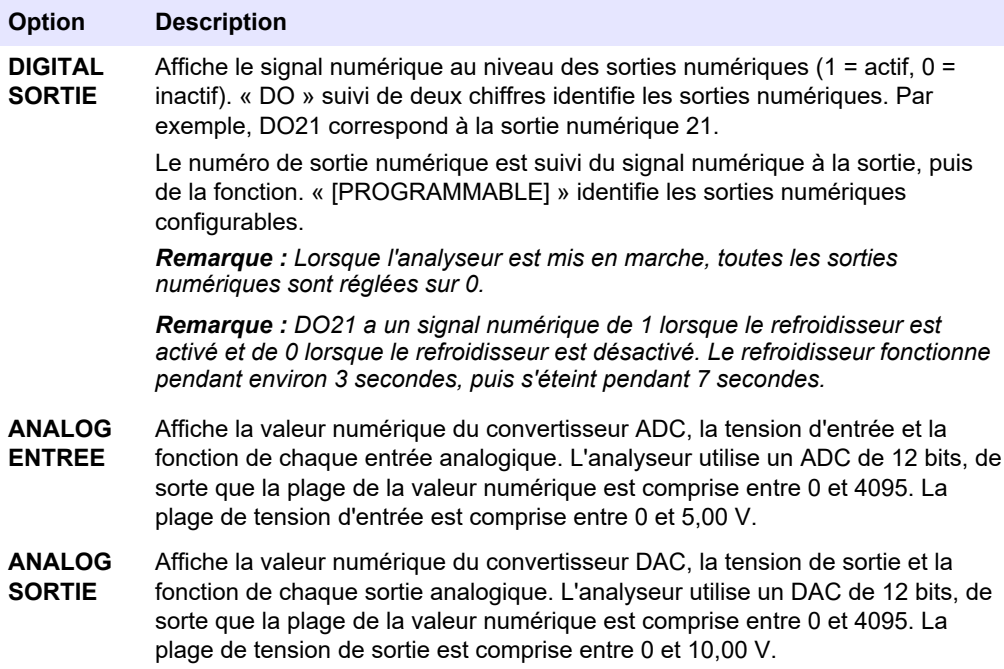

# **3.11 Afficher l'état du contrôleur d'oxygène**

Afficher les paramètres d'alimentation en air, d'alimentation en oxygène, de débit de gaz, de pression et de température du système.

- **1.** Sélectionnez MAINTENANCE > DIAGNOSTICS.
- **2.** Sélectionnez STATUS CONTROL O2.

Le concentrateur d'oxygène est activé. Les informations suivantes s'affichent à l'écran :

- **IDENTIFICATION** : le numéro d'identification de la carte de contrôleur d'oxygène.
- **VERSION** : la version du logiciel de la carte de contrôleur d'oxygène.
- **MODE** : définit le mode de la carte de contrôleur d'oxygène. Les modes sont les suivants :

**MFC :** la carte de contrôleur d'oxygène actionne le régulateur de débit massique.

**O2 :** la carte de contrôleur d'oxygène actionne le concentrateur d'oxygène.

**MFC ET O2 :** la carte de contrôleur d'oxygène actionne le MFC et le concentrateur d'oxygène.

- **CAPT TEMP** : la première valeur correspond à la température de l'analyseur sur la carte de contrôleur d'oxygène. La deuxième valeur correspond à la tension indiquée par le capteur de température.
- **PRESS CAPT AIR** : la première valeur correspond à la pression d'entrée d'air du concentrateur d'oxygène. La deuxième valeur correspond à la tension indiquée par le capteur de pression d'air.
- **PRESS CAPT O2** : la première valeur correspond à la pression d'entrée d'oxygène du MFC (normalement 400 mbar (±10 mbar) à un point de consigne du MFC de 20 L/h. La deuxième valeur correspond à la tension indiquée par le capteur de pression d'oxygène.
- **VANNE1, 2, 3** : les sorties de vanne du contrôleur d'oxygène des vannes 1, 2 et 3 (1 = MARCHE, 0 = ARRET). La vanne 1 est la vanne d'isolement d'air. Les vannes 2 et 3 sont réservées.

<span id="page-35-0"></span>• **VALVE ROTATIVE** : le fonctionnement de la vanne rotative (NORMALE, INVERSEE ou ARRET).

*Remarque : La vanne rotative a été retirée de l'analyseur en septembre 2022 approximativement.*

- **CAPT VALVE ROTATIVE** : la position du capteur de la vanne rotative (1 = la vanne rotative est sur le capteur, 0 = la vanne n'est pas sur le capteur). *Remarque : Le capteur de vanne rotative a été retiré de l'analyseur en septembre 2022 approximativement.*
- **CONSIGNE MFC** : définit le point de consigne du régulateur de débit massique. Appuyez sur ENTREE (coche), sélectionnez le point de consigne, puis appuyez de nouveau sur ENTREE. Le débit du MFC s'affiche en haut de l'écran. Le MFC est désactivé lorsque le débit est de 0,0 L/h.
- **MFC FLUX** : la première valeur correspond au débit du MFC. La deuxième valeur correspond à la tension indiquée par le MFC. Lorsque l'analyseur est arrêté ou en veille à distance, le point de consigne du MFC est de 1 L/h.

# **3.12 Affichage de l'état Modbus**

- **1.** Sélectionnez MAINTENANCE > DIAGNOSTICS > STATUT MODBUS.
- **2.** Sélection d'une option.

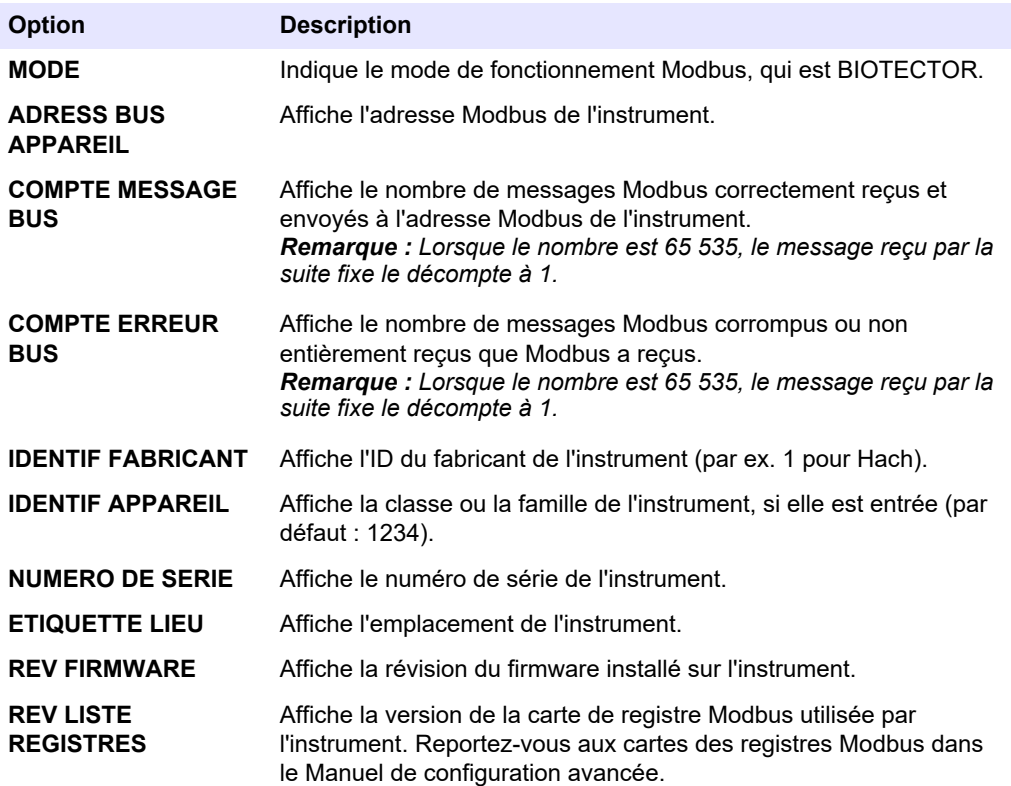

Après les options de menu, les 17 premiers octets du dernier message Modbus reçu (RX) et transmis (TX) s'affichent.

## **3.13 Dépannage Modbus**

- **1.** Assurez-vous que l'adresse de bus de l'appareil est correcte. Reportez-vous à la section *Configuration des réglages Modbus* du Manuel d'installation et d'utilisation.
- **2.** Assurez-vous que l'adresse du registre (code à 5 chiffres) est correcte.
- **3.** Sélectionnez MAINTENANCE > DIAGNOSTICS > STATUT MODBUS > COMPTE ERREUR BUS. Regardez le nombre d'erreurs de transmission du bus.

Le nombre d'erreurs de bus doit augmenter à chaque fois que l'analyseur lit un message Modbus invalide ou non entièrement reçu.

*Remarque : Les messages valides qui ne sont pas adressés à l'appareil n'augmentent pas le compteur.*

- **4.** Pour l'option Modbus RTU, assurez-vous que le fil connecté à la borne D+ est polarisé positivement par rapport au fil connecté à la borne D- lorsque le bus est en veille.
- **5.** Assurez-vous qu'un cavalier soit installé sur J15 de la carte mère à l'extrémité du bus pour terminer le bus. La carte mère se trouve dans le boîtier électronique sur la porte derrière le couvercle en acier inoxydable.
- **6.** Pour l'option Modbus TCP, ouvrez l'interface Web. Reportez-vous à la section *Configuration du module Modbus TCP/IP* du Manuel d'installation et d'utilisation. Si l'interface Web ne s'ouvre pas, suivez les étapes suivantes :
	- **a.** Assurez-vous que les paramètres du réseau sont corrects.
	- **b.** Assurez-vous que les connecteurs du câble Ethernet sont complètement branchés dans les ports Ethernet.
	- **c.** Assurez-vous que le témoin lumineux du connecteur Modbus TCP/IP (RJ45) est vert.

1er septembre 2022 environ : les pièces du concentrateur d'oxygène ont été changées.

Figure 2 affiche les pompes et composants dans l'enceinte d'analyseur une fois le changement effectué. [Figure 3](#page-39-0) affiche les valves dans l'enceinte d'analyseur une fois le changement effectué.

[Figure 4](#page-40-0) affiche les pompes et composants dans l'enceinte d'analyseur avant le changement. [Figure 5](#page-41-0) affiche les valves dans l'enceinte d'analyseur avant le changement.

<span id="page-38-0"></span>**Figure 2 Enceinte d'analyseur – Pompes et composants**

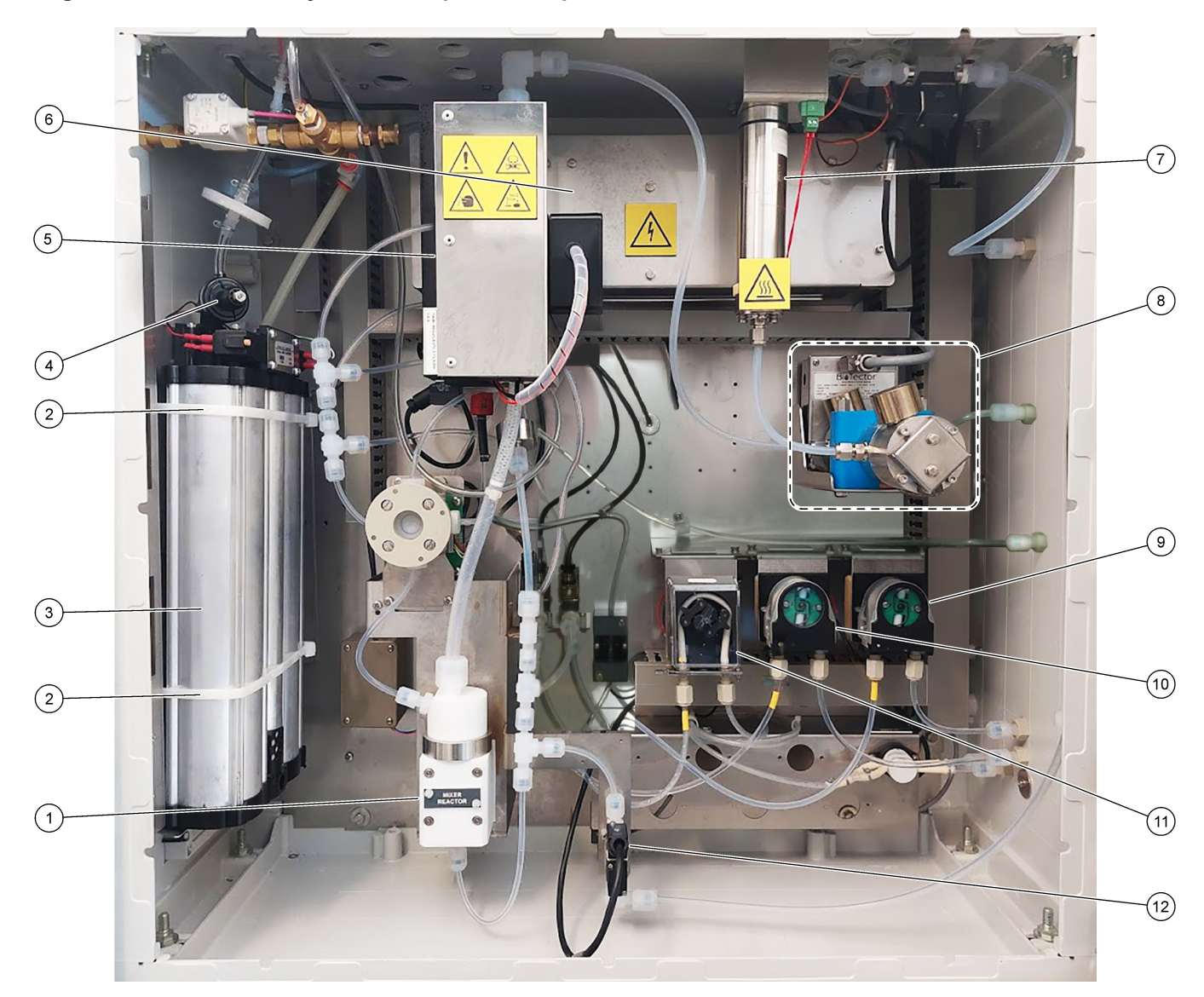

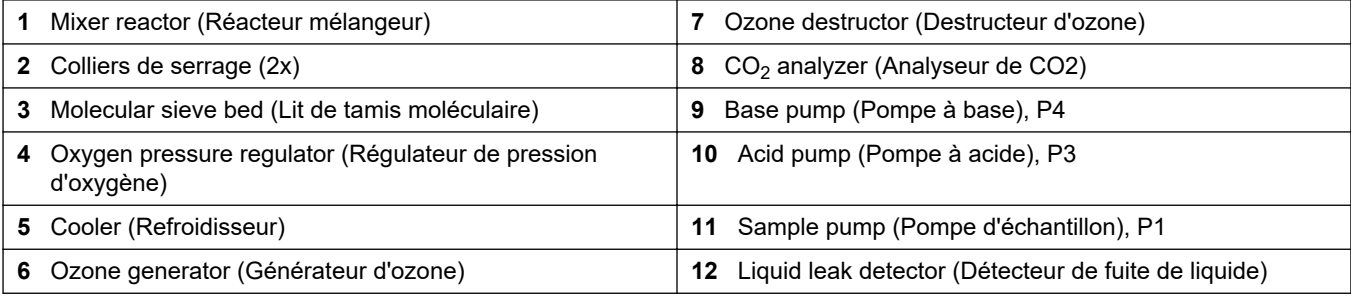

# <span id="page-39-0"></span>**Figure 3 Enceinte d'analyseur – Valves**

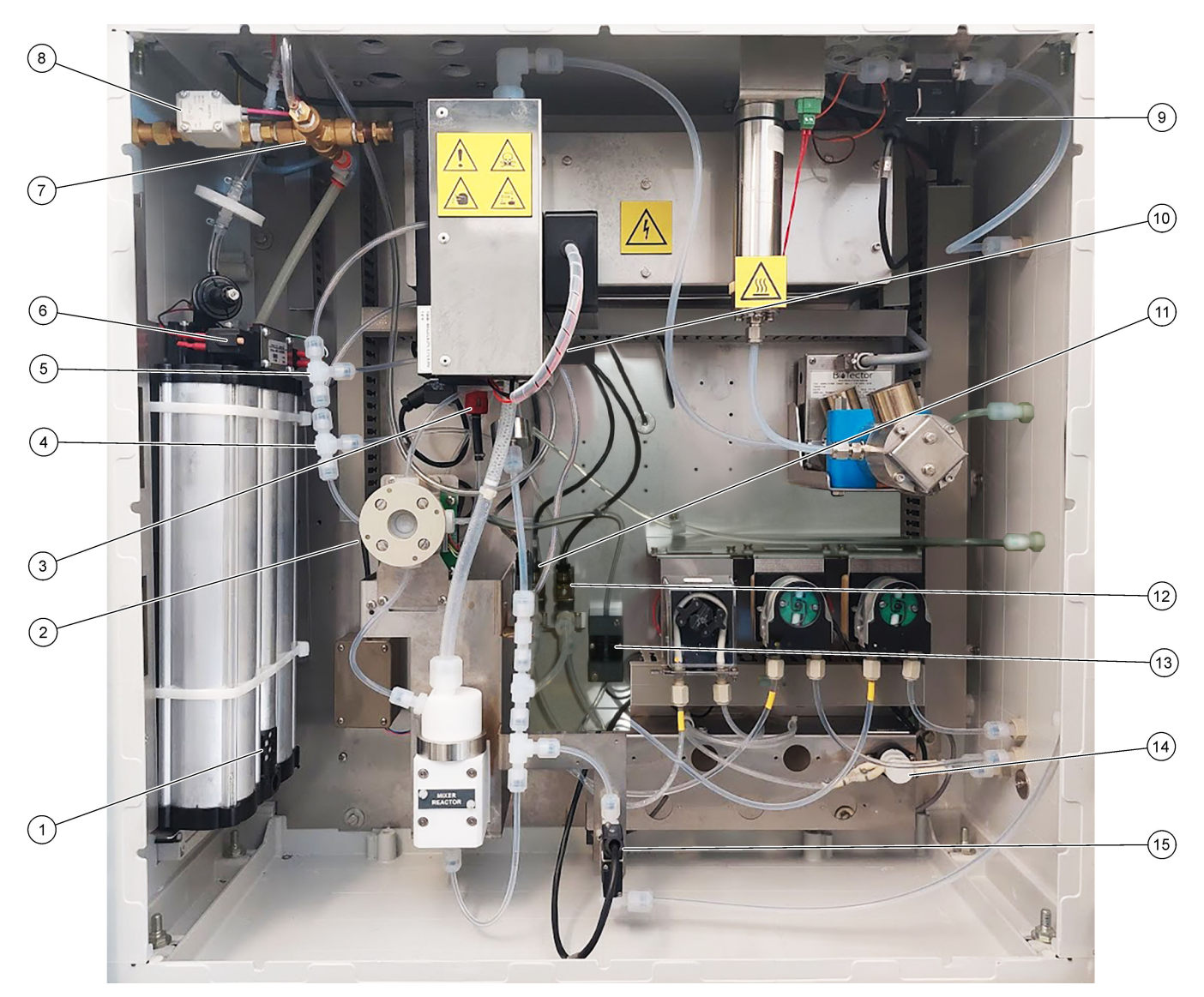

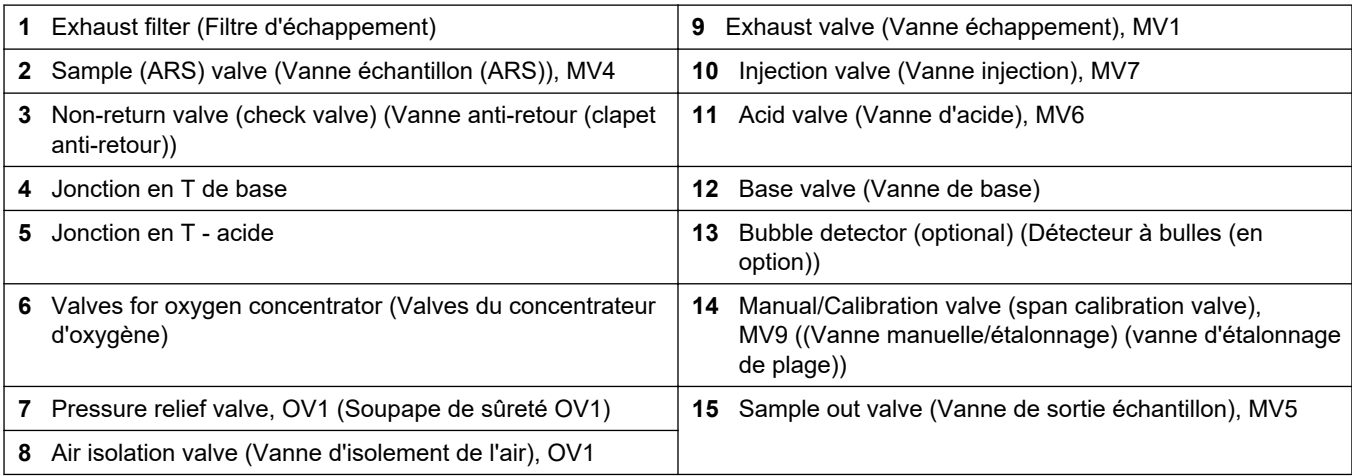

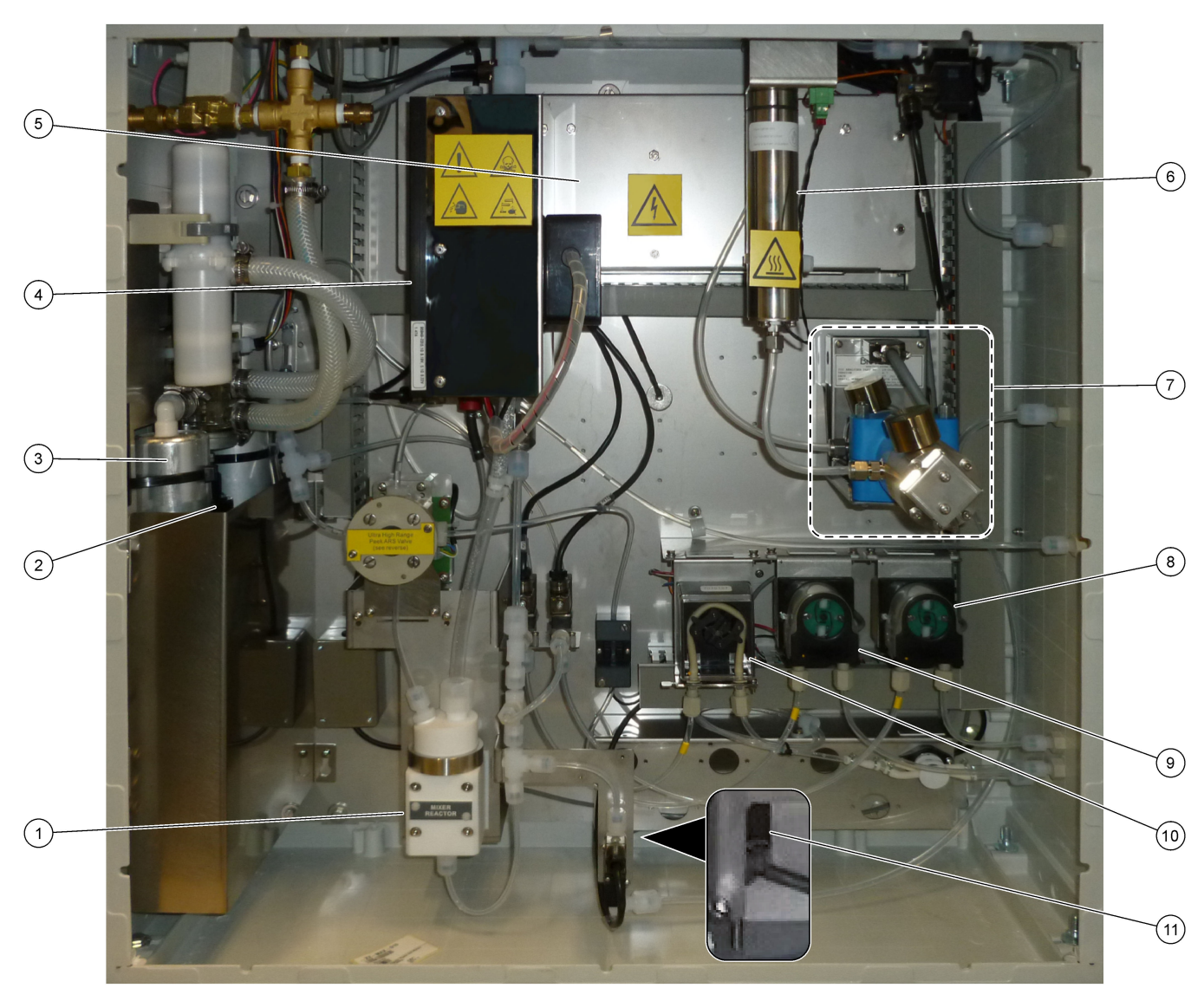

### <span id="page-40-0"></span>**Figure 4 Enceinte d'analyseur - Pompes et composants (avant septembre 2022)**

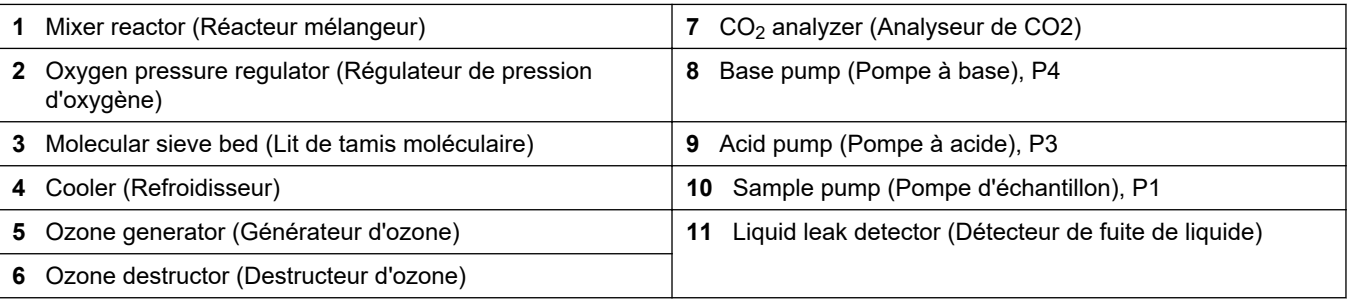

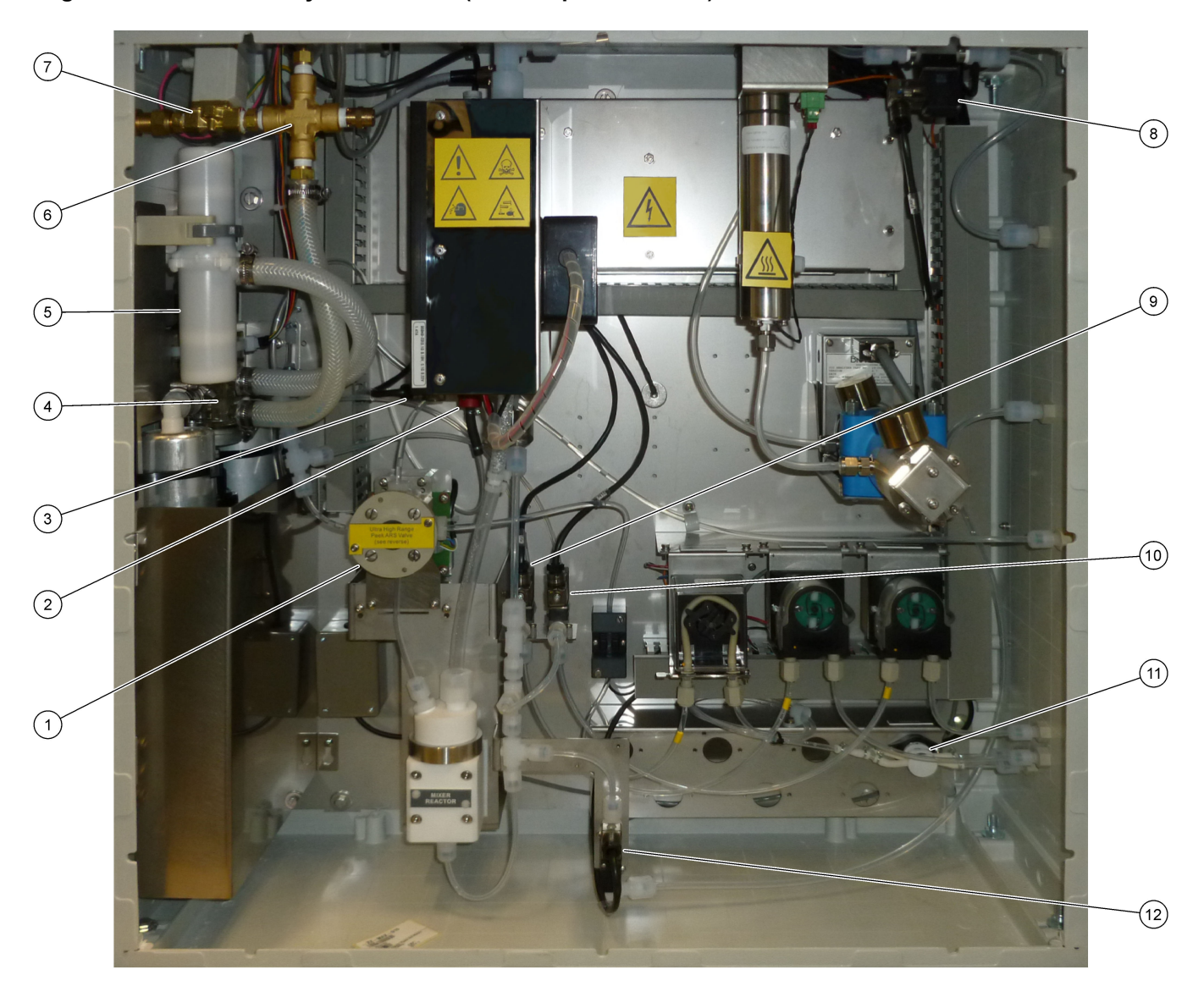

# <span id="page-41-0"></span>**Figure 5 Enceinte d'analyseur - Valves (avant septembre 2022)**

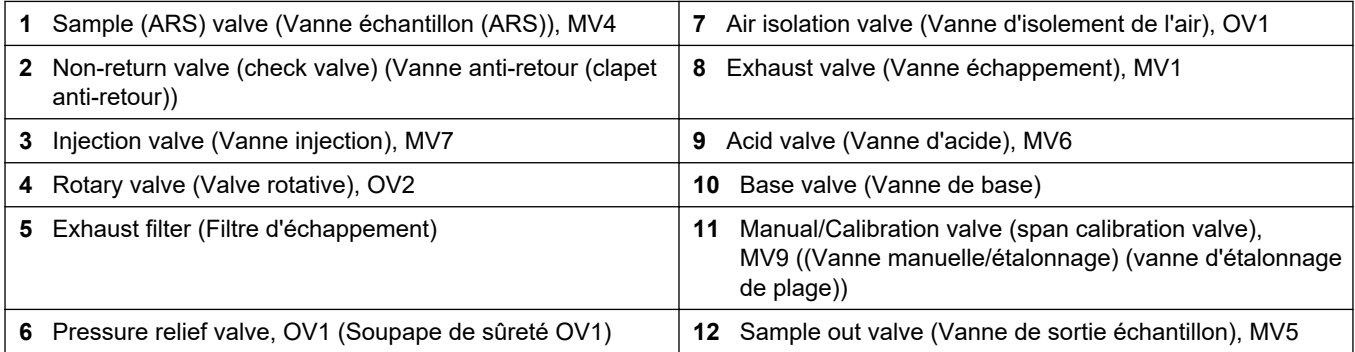

# <span id="page-42-0"></span>**Section 5 Composants du boîtier de commande**

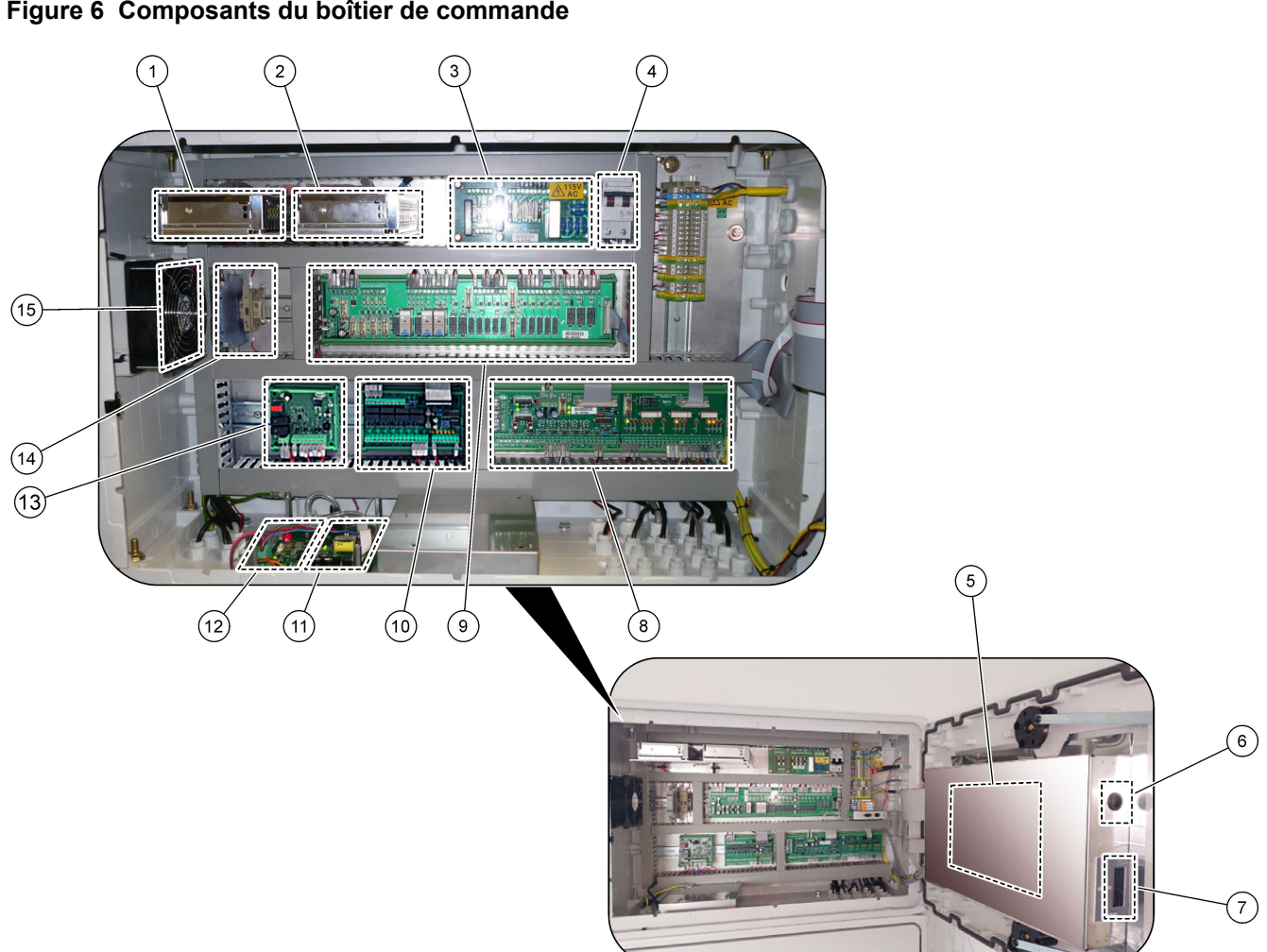

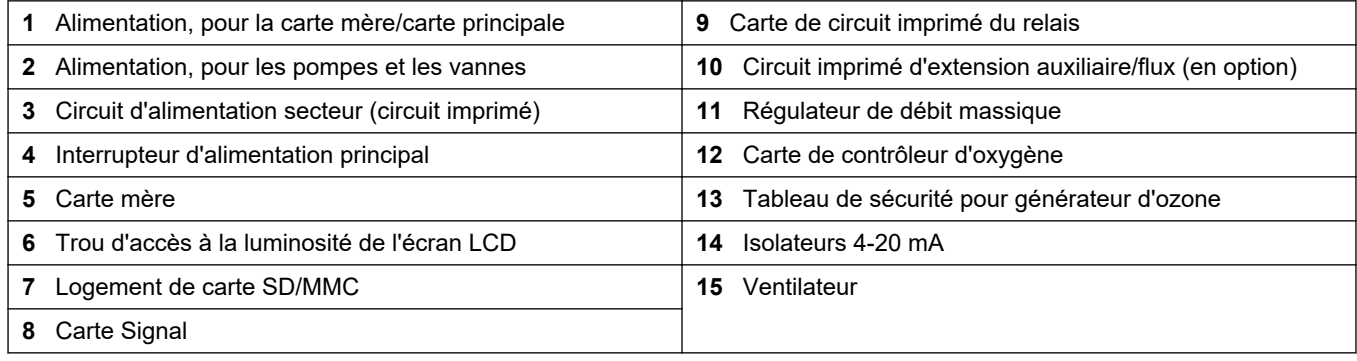

## **Figure 6 Composants du boîtier de commande**

#### **Figure 7 Composants de la carte mère**

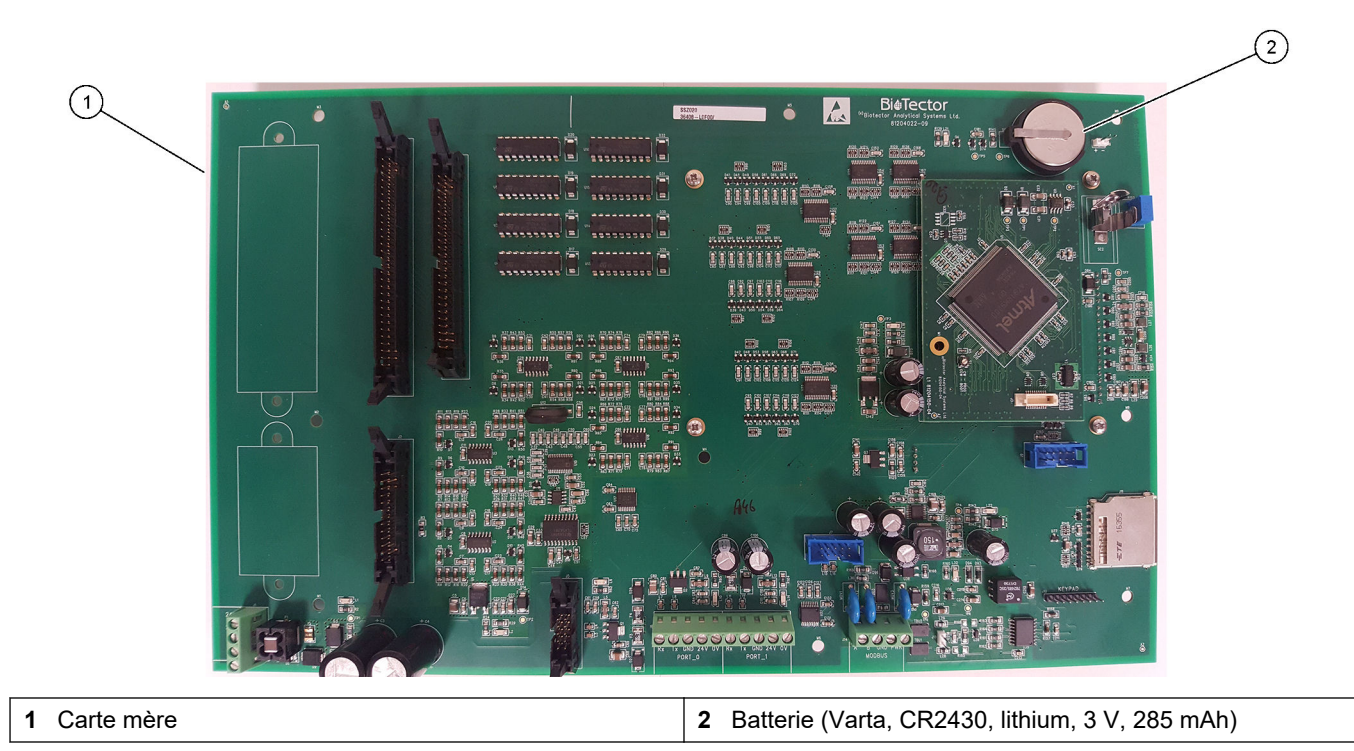

# <span id="page-44-0"></span>**Section 6 Pièces de rechange et accessoires**

# **AAVERTISSEMENT**

Risque de blessures corporelles. L'utilisation de pièces non approuvées comporte un risque de blessure, d'endommagement de l'appareil ou de panne d'équipement. Les pièces de rechange de cette section sont approuvées par le fabricant.

*Remarque : Les numéros de référence de produit et d'article peuvent dépendre des régions de commercialisation. Prenez contact avec le distributeur approprié ou consultez le site web de la société pour connaître les personnes à contacter.*

#### **Consommables**

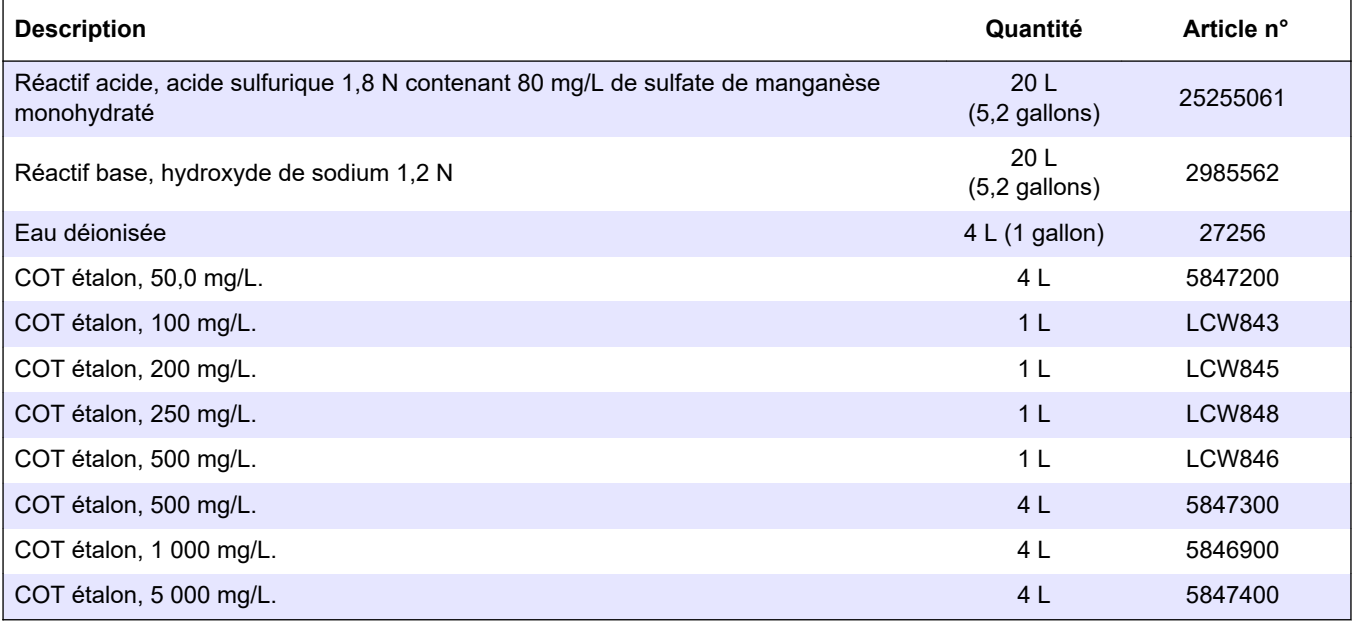

#### **Pièces de rechange du concentrateur d'oxygène**

Voir [Figure 2](#page-38-0) à la page 37 et [Figure 3](#page-39-0) à la page 38 pour identifier les pièces du concentrateur d'oxygène.

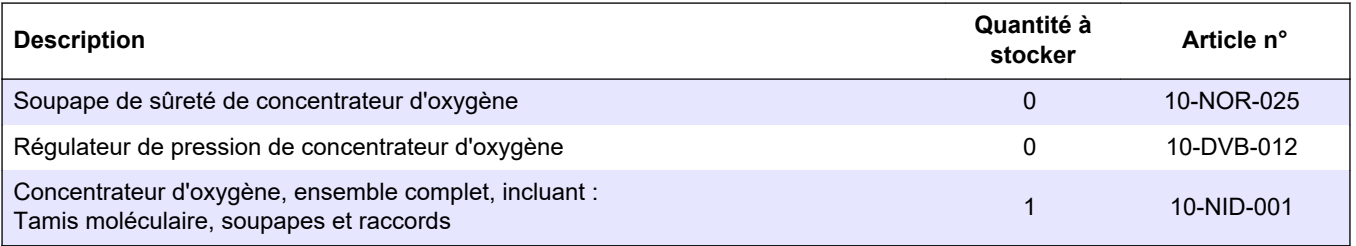

#### **Pièces de rechange du concentrateur d'oxygène (avant septembre 2022)** Voir [Figure 4](#page-40-0) à la page 39 et [Figure 5](#page-41-0) à la page 40 pour identifier les pièces du concentrateur d'oxygène.

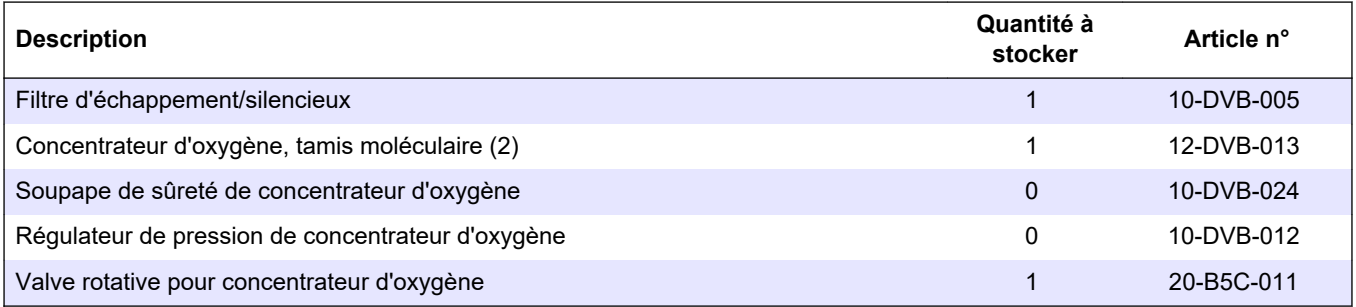

### **Pièces de rechange et accessoires**

#### **Pièces de rechange**

| Description <sup>2</sup>                                                                                      | Quantité à<br>stocker | Article n°  |
|----------------------------------------------------------------------------------------------------|-----------------------|-------------|
| Kit de maintenance de 6 mois, analyseur de COT B7000i Dairy                                                   | $\mathbf{1}$          | 19-KIT-132  |
| Vanne d'isolement d'air, N/C                                                                                  | 0                     | 19-B5C-012  |
| Pompe à acide ou pompe à base, SR25                                                                           | $\mathbf{0}$          | 19-ASF-004  |
| Carte principale ARM, Rév. 9, comprend :<br>processeur et écran LCD                                           | 0                     | 19-PCB-053  |
| Analyseur de CO <sub>2</sub> , Hastelloy, 0-15 000 ppm                                                        | $\mathbf{0}$          | 20-CO2-011  |
| Refroidisseur B4M avec filtre en billes de verre                                                              | 0                     | 19-BAS-018  |
| Jeu de filtres à air instrument, B5C                                                                          | $\mathbf{0}$          | 10-SMC-001  |
| Eléments du jeu de filtres pour l'alimentation en air, B5C                                                    | 1 <sup>3</sup>        | 12-SMC-001  |
| Amplificateur d'isolement                                                                                     | $\mathbf{1}$          | 10-KNK-001  |
| Régulateur de débit massique (MFC)                                                                            | 0                     | 12-PCP-001  |
| Moteur de réacteur mélangeur, B4M, 24 V c.c., complet avec détection de fuite                                 | 1                     | 19-BAS-015  |
| Réacteur mélangeur, B4M, PTFE, complet avec moteur 24 V c.c.                                                  | 0                     | 19-BAS-016  |
| Réacteur mélangeur, B4M, PTFE                                                                                 | $\mathbf{0}$          | 19-BAS-017  |
| Réchauffeur destructeur ozone                                                                                 | $\Omega$              | 10-HAW-001  |
| Module générateur d'ozone B7000i                                                                              | $\Omega$              | 20-OZN-003  |
| Sous-ensemble du tube à ozone (avec PCBA)                                                                     | 0                     | 20-OZN-002  |
| Sous-ensemble du tube à ozone (sans PCBA)                                                                     | $\mathbf{0}$          | 20-OZN-006  |
| Ozone PCBA                                                                                                    | 0                     | ZBA81204326 |
| Carte de contrôle d'oxygène, complète                                                                         | 0                     | 20-PCB-136  |
| Carte d'alimentation, analyseur 115 Vca, B7000                                                                | 1                     | 19-PCB-160  |
| Carte d'alimentation, analyseur 230 Vca, B7000                                                                | 1                     | 19-PCB-250  |
| Diaphragme PTFE pour réacteur mélangeur                                                                       | 1                     | 10-KNF-038  |
| Jeu de viroles en PTFE et de bagues de verrouillage en PEEK, 1 x 3/16 po.                                     | 5                     | 10-EMT-136  |
| Jeu de viroles en PTFE et de bagues de verrouillage en PEEK, 1 x 1/4 po.                                      | 5                     | 10-EMT-114  |
| Pompe d'échantillonnage, WMM60, avec tube chimique Norprene                                                   | 1 <sup>3</sup>        | 19-MAX-010  |
| Assemblage du support de la carte de sécurité                                                                 | 0                     | 20-OZN-001  |
| Tuyaux, PFA, 3/16 po. de diamètre extérieur x 1/8 po. de diamètre intérieur, 1 m de<br>long                   | 5 m de long           | 10-SCA-002  |
| Tuyaux, PFA, 1/4 po. de diamètre extérieur x 4 mm de diamètre intérieur, 1 m de long                          | 5 m de long           | 10-SCA-003  |
| Tuyaux, PFA, 1/4 po. de diamètre extérieur x 1/8 po de diamètre intérieur (6,35 mm x<br>3,18 mm), 1 m de long | 5 m de long           | 10-SCA-006  |
| Tuyaux, PFA, 3/16 po. de diamètre extérieur x 1/16 po. de diamètre intérieur, 1 m de<br>long                  | 1 m de long           | 10-SCA-007  |

<sup>2</sup> Consommables/pièces d'usure : tuyaux EMPP, raccords de tuyaux Y, filtres pour le ventilateur et l'évent, tuyaux FPM/FKM dans le générateur d'ozone, catalyseur dans le destructeur d'ozone, filtre CO<sub>2</sub> pour le conteneur de réactif de base, relais 24 V sur le tableau d'ozone, relais enfichables 24 V dans la plaquette de relais (81204001), vanne de sortie d'échantillonnage, vanne d'échappement, vanne d'acide, diaphragme dans le réacteur mélangeur et les parties humides de la valve d'échantillon (soupape ARS).

<sup>3</sup> Normalement remplacée tous les 24 mois.

#### **Pièces de rechange (suite)**

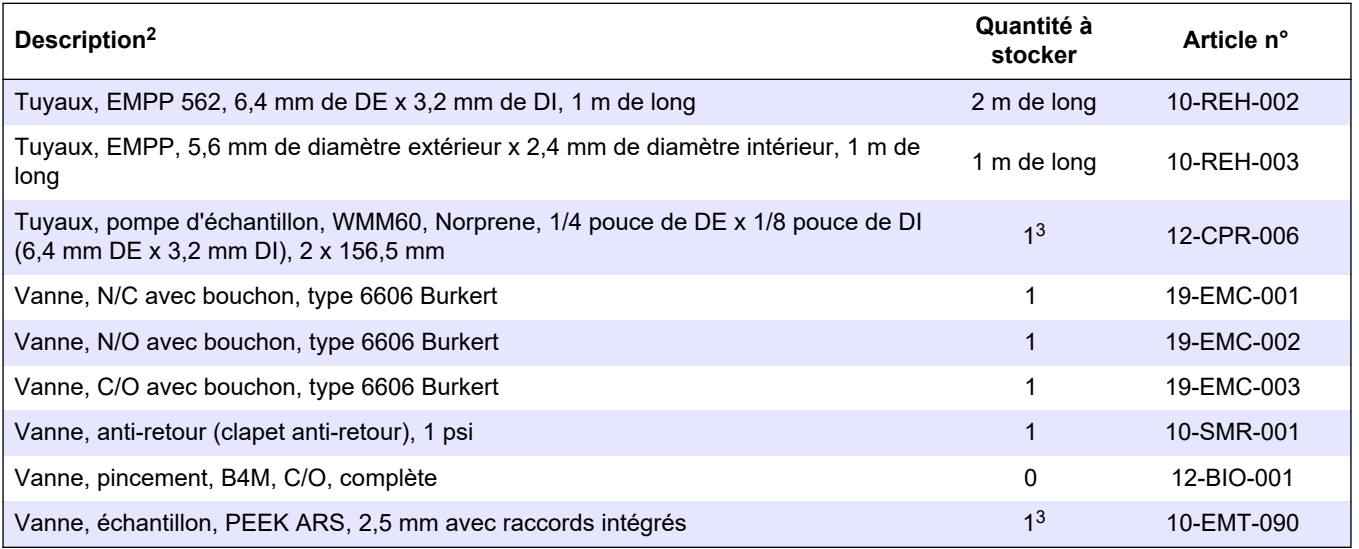

<sup>2</sup> Consommables/pièces d'usure : tuyaux EMPP, raccords de tuyaux Y, filtres pour le ventilateur et l'évent, tuyaux FPM/FKM dans le générateur d'ozone, catalyseur dans le destructeur d'ozone, filtre CO<sub>2</sub> pour le conteneur de réactif de base, relais 24 V sur le tableau d'ozone, relais enfichables 24 V dans la plaquette de relais (81204001), vanne de sortie d'échantillonnage, vanne d'échappement, vanne d'acide, diaphragme dans le réacteur mélangeur et les parties humides de la valve d'échantillon (soupape ARS).

#### **HACH COMPANY World Headquarters**

P.O. Box 389, Loveland, CO 80539-0389 U.S.A. Tel. (970) 669-3050 (800) 227-4224 (U.S.A. only) Fax (970) 669-2932 orders@hach.com www.hach.com

#### **HACH LANGE GMBH**

Willstätterstraße 11 D-40549 Düsseldorf, Germany Tel. +49 (0) 2 11 52 88-320 Fax +49 (0) 2 11 52 88-210 info-de@hach.com www.de.hach.com

#### **HACH LANGE Sàrl**

6, route de Compois 1222 Vésenaz SWITZERLAND Tel. +41 22 594 6400 Fax +41 22 594 6499

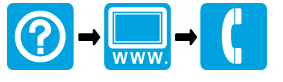

© Hach Company/Hach Lange GmbH, 2020, 2022, 2024. Tous droits réservés. Imprimé en Irlande.